# **บทที่ 10**

# **กรณีศึกษา (Case Study)**

# **ระบบปฏิบัติการลีนุกซ:ภาคปฏิบัติ (Linux Operating System II)**

ปจจุบันระบบปฏิบัติการลีนุกซ (Linux Operating System) นั้นเขามามีบทบาทใน การทํางานของคนทั่วทุกมุมโลก ซึ่งคุณสมบัติเดนก็คือซอฟตแวรโอเพนซอรส (Open Source) ตรงตามเงื่อนไขของ GPL (General Public License) ซึ่งเปนโมเดลของซอฟตแวรโอเพนซอรส (Open Source) ที่มีการเปิดเผยรหัสการพัฒนาให้ทุกคนได้เข้าถึง และต่อยอดการพัฒนาต่อไป ได้อย่างไม่มีข้อจำกัด ในปัจจุบันลีนุกซ์ (Linux) ได้แพร่กระจายออกไปอย่างกว้างขวาง ภายใต้ ข้อกำหนดของ Free Software คือ ผู้ใช้มีอิสระและเสรีในการรันหรือใช้ซอฟต์แวร์สำหรับทุกๆ ้วัตถุประสงค์ ผู้ใช้มีเสรีในการปรับปรุงแก้ไขซอฟต์แวร์ เพื่อให้เหมาะสมกับความต้องการ ผู้ใช้มี ้อิสระเสรีในการทำสำเนาซอฟต์แวร์ (Copy Software) เพื่อเผยแพร่ไปยังบุคคลอื่นและผู้ใช้มีเสรี ในการเผยแพร่ซอฟต์แวร์ที่ได้รับการปรับแต่งให้เหมาะสมตามความต้องการแล้ว ซึ่งมี หน่วยงานที่ควบคุมเงื่อนไข อย่างเช่น GNU ย่อมาจากคำว่า "GNU's Not Unix" จึงทำให้มีข้อ แตกต่าง จากระบบปฏิบัติการอื่น ๆ ที่มีการจำหน่ายเชิงธุรกิจ และมีราคาค่อนข้างแพง เป็นต้น ในบทนี้จะกลาวอธิบายวิธีการติดตั้งและใชงานระบบปฏิบัติการ Ubuntu ซึ่งผูใช ี สามารถเรียนรู้และฝึกฝนการใช้งานเพื่อพัฒนาทักษะเบื้องต้นตามหัวข้อต่างๆ อย่างเป็นขั้นตอน

(วิกิพีเดีย สารานุกรมเสรี, 2557)

#### **10.1 ทําความรูจักระบบปฏิบัติการ Ubuntu**

 ระบบปฏิบัติการอูบันตูนั้นเปนลีนุกซดิสโทร (Distro) ที่ไดรับความนิยมในกลุมผูใช ระบบปฏิบัติการอยางตอเนื่องและเพิ่มมากขึ้นเรื่อย ๆ ทั้งยังเปนระบบปฏิบัติการเปดที่ทุกคน หรือกลุ่มผู้ที่สนใจสามารถเข้ามามีส่วนรวมในการพัฒนาหรือดาว์นโหลดไปติดตั้งเพื่อใช้งาน ดังนั้นระบบปฏิบัติการแบบนี้จึงใชชื่อเรียกวา ระบบปฏิบัติการโอเพนซอรส (Opensource Operating System) สวนคําวาลีนุกซดิสโทร (Distro) มาจากคําเต็มวา Linux Distribution ซึ่ง หมายถึงลีนุกซสายพันธที่มีการรวมกันพัฒนาและกระจายใหกับผูอื่นสามารถที่จะเลือกนําไป ติดตั้งใชงานเหมือนลีนุกซสายพันธอื่นๆ ที่มีอยูเลือกใชงานกอนแลว เชน Redhat, SUSE, -Mandriva เป็นต้น ระบบปฏิบัติการอูบันตูนั้นเป็นลีนุกซ์ดิสโทร (Distro) ที่มีพัฒนาโดยอ้างอิง

จากชุดคําสั่งตนแบบเดิม คือจากคายของสายพันธ Debian GNU/Linux ซึ่งเปนพื้นฐานในการ พัฒนาเพื่อต่อยอดให้มีประสิทธิภาพเพิ่มมากขึ้นก็เป็นคำกล่าวที่ไม่ผิดอะไร แต่สาเหตุที่ทำให้ ระบบปฏิบัติการอูบันตูนั้นเปนที่นิยมอยางรวดเร็วอาจเปนเพราะมีจุดเดนที่ไมเหมือน ระบบปฏิบัติการคายอื่นคือ สามารถที่จะคัดเลือกชุดคําสั่งในสวนที่จําเปนและสําคัญจริง ๆ ใหกับผูใช อีกทั้งยังมีแผนซีดีสําหรับติดตั้งเพียงแผนเดียวเทานั้น (Only One CD for Install) และ ยังมีรุ่นสำหรับคอมพิวเตอร์แบบตั้งโต๊ะ (Laptop Computer) และเครื่องแม่ข่าย (Sever) ให้ ผู้ใช้งานสามารถเลือกใช้งานได้อย่างเหมาะสมกับระบบงานที่ต้องการอีกด้วย

#### **10.2 ลักษณะเดนของระบบปฏิบัติการ Ubuntu**

1. การปรับปรุงระบบอย่างต่อเนื่อง (System Update) ระบบปฏิบัติการอูบันตูเป็น ลีนุกซสายพันธุ Debian ที่มีการนําระบบการจัดการชุดคําสั่งสําเร็จรูปตางๆ ที่เรียกวา APT (Advanced Package Tool) มาใชทําใหมีจุดเดนตรงที่ผูใชงานสามารถเลือกติดตั้งชุดคําสั่งเสริม (Software Package) โดยเชื่อมตอเพื่อดาวนโหลดโปรแกรมและทําการติดตั้งผานเครือขาย อินเทอรเน็ต (Internet) ไดตลอดเวลาและยังมีสวนที่ชวยจัดการปรับแตงคาพื้นฐานตางๆ ใหกับ ระบบคอมพิวเตอรของผูใชงานไดโดยอัตโนมัติ

 2. การติดตั้งแบบกราฟก (Graphic Installation) ระบบปฏิบัติการอูบันตูมีรูปแบบ กราฟกของผูใชและคอมพิวเตอร (Graphic User Interface) ทําใหมีความสะดวกและงายตอการ ติดตั้งเพื่อใชงานจริง

3. ลองใช้งานก่อนที่จะติดตั้งจริง (Try before You Install) ระบบปฏิบัติการอูบันตู ยอมให้ผู้ใช้สามารถทดลองติดตั้งเพื่อใช้งานก่อน โดยที่ไม่ต้องติดตั้งลงในเครื่องคอมพิวเตอร์ ของผู้ใช้ จนกว่าผู้ใช้งานจะมีความแน่ใจและมั่นใจว่าจะเลือกใช้งานจริงจึงเลือกที่จะติดตั้งลงใน จานบันทึก (disk) ของผูใชเปนการถาวรได

 4. ใชซีดีติดตั้งโปรแกรมเพียงแผนเดียวเทานั้น (One-Cd Only) ระบบปฏิบัติการ อูบันตูมีความสามารถในการจัดชุดชุดคําสั่ง (Software Package) ที่เหมาะสมที่สุด ซึ่งจะทําให ไฟลและชุดคําสั่งสําหรับติดตั้งจํานวนไมมากจนเกินไปซึ่งบรรจุลงไดในแผนซีดีเพียงแผนเดียว เพื่อไม่ทำให้ผู้ใช้งานเกิดความสับสนหรือลดความซ้ำซ้อนในการติดตั้งและใช้งาน ทำให้ใช้เวลา ในการติดตั้งชุดคําสั่งไมยาวนานจนเกินไป

5. มีความทันสมัยอยู่ตลอดเวลา (Up to Date) ระบบปฏิบัติการอูบันตูจะมีเวอร์ชั่น (Version) ออกใหมในทุกๆ 6 เดือน (โดยกําหนดออกในทุกเดือนเมษายนและเดือนตุลาคมของ

ทุกๆ ป) พรอมทั้งระบบรักษาความปลอดภัยที่ผูใชงานสามารถที่จะดาวนโหลดโปรแกรมเพื่อ ปรับปรุงใหโปรแกรมมีความทันสมัยอยูตลอดเวลา

### **10.3 รูปแบบการติดตั้งระบบปฏิบัติการ Ubuntu**

 ระบบปฏิบัติการ Ubuntu สามารถดาวนโหลดโปรแกรมผานทางเว็บไซต (Website) http://www.ubuntu.com โดยสามารถเลือกรูปแบบการดาวนโหลดโปรแกรมเพื่อใชในการ ติดตั้ง ซึ่งสามารถแยกเปน 3 รูปแบบตามกลุมผูใชงาน ดังนี้

1. Download Ubuntu Server: ไฟล์ในรูปแบบนี้จะสร้างออกมาเป็นแผ่นที่สามารถ รองรับใชงานไดสําหรับองคกรที่ตองการความมั่นคงมากขึ้นสําหรับการใชงานขนาดใหญ (Long Term Support: LTS)

2. Download Ubuntu: ไฟล์ในรูปแบบ Desktop เป็นแผ่นที่สามารถใช้งานได้โดยไม่ ์ต้องติดตั้ง หรือใช้สำหรับติดตั้งด้วยก็ได้ ซึ่งจะเป็นการติดตั้งผ่านอินเทอร์เฟสแบบ GUI ที่ สามารถใชเมาสคลิกเพื่อติดตั้ง และกําหนดคาตางๆ ระหวางติดตั้งได

 3. Alternate Download: ไฟลนี้จะสรางออกมาเปนแผนที่สําหรับติดตั้งโดยเฉพาะ และเป็นการติดตั้งผ่าน Text base UI (คล้ายการติดตั้ง Windows XP) เมื่อติดตั้งเสร็จเรียบร้อย แลวจะใชงานไดเหมือนกับที่ติดตั้งผานแผน Desktop CD ทุกประการ

# **10.4 ขั้นตอนและวิธีการติดตั้งระบบปฏิบัติการ Ubuntu 12.04 LTS (Precise Pangolin) Daily Build**

 กรณีศึกษา (Case Study): ระบบปฏิบัติการลีนุกซ: ภาคปฏิบัติ ของบทเรียนบทที่ 10 ผูสอนจะเนนการเรียนการสอน โดยใหผูเรียนทดลองติดตั้งระบบปฏิบัติการ Ubuntu 12.04 LTS (Precise Pangolin) Daily Build ลงบนอุปกรณบันทึกขอมูลแบบพกพา (Thumb Drive/ [Flash Dr](http://cdimage.ubuntu.com/daily-live/current/)ive) เพื่อใหงายและสะดวกในจัดการเรียนการสอนโดยผูสอนสามารถแสดงขั้นตอน การดาวนโหลดโปรแกรมและวิธีการติดตั้ง ดังนี้

**ขั้นตอนที่ 1** การดาวนบรรจุไฟล 2 ไฟลลงบน Desktop ของเครื่องคอมพิวเตอร

1. Universal-USB-Installer-1.8.9.0.exe

2. precise-desktop-i386.iso

สามารถแสดงขั้นตอนตางๆ ของการดาวนบรรจุไฟลดังนี้

 1. ดาวนบรรจุ Download Pen Drive Linux's USB Installer ผานทางเว็บไซต (Website) http://www.pendrivelinux.com/universal-usb-installer-easy-as-1-2-3/#button 2. คลิ๊ก (Click) เลือก Download Universal-USB-Installer-1.8.9.0.exe

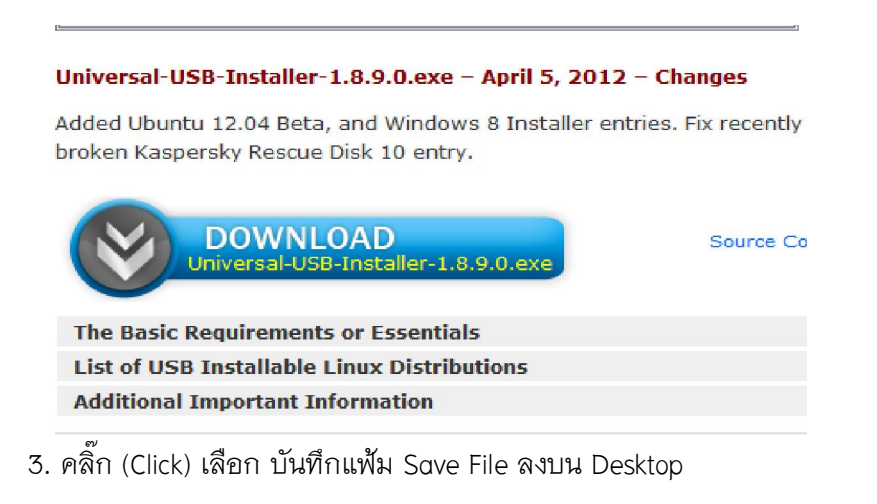

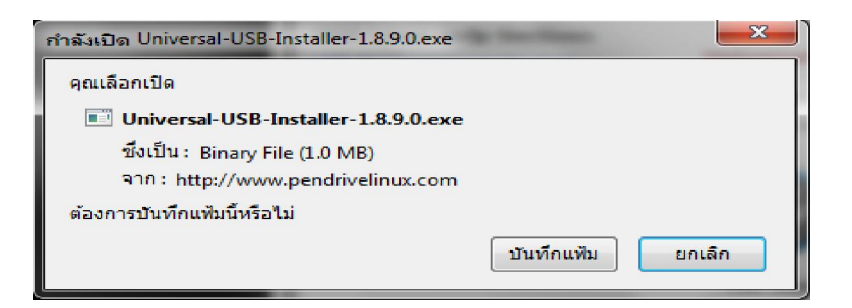

4. บิ้ลคลิ๊ก (Double-Click) ที่ไฟล Universal-USB-Installer-1.8.9.0.exe ที่ดาวนโหลด โปรแกรมมา

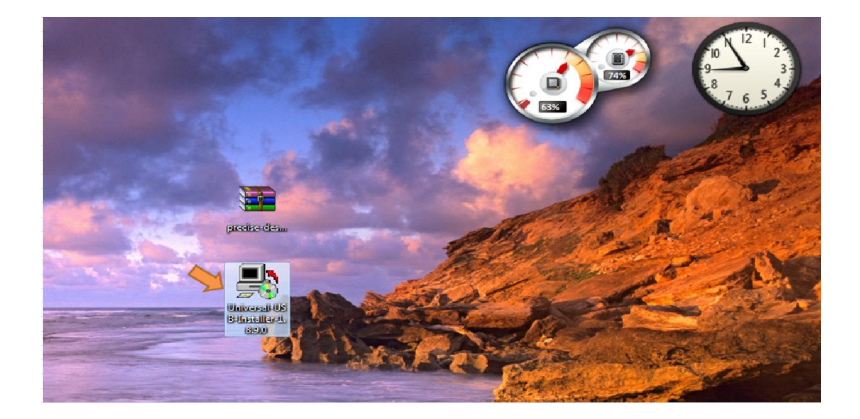

#### 5. คลิ๊ก (Click) เลือกรัน (Run)

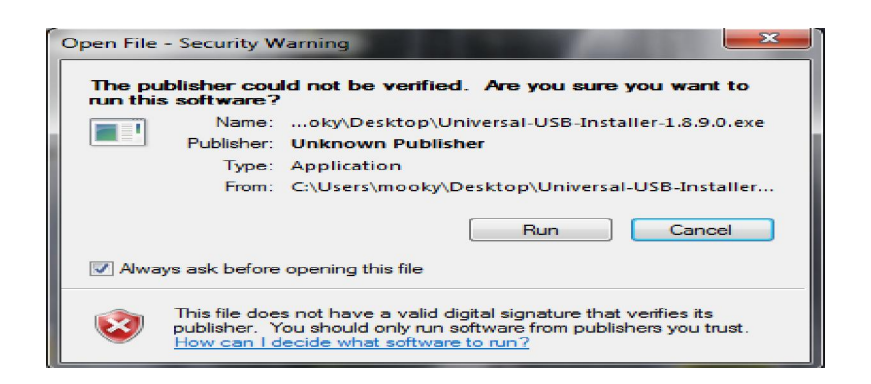

#### 6. เลือก I Agree

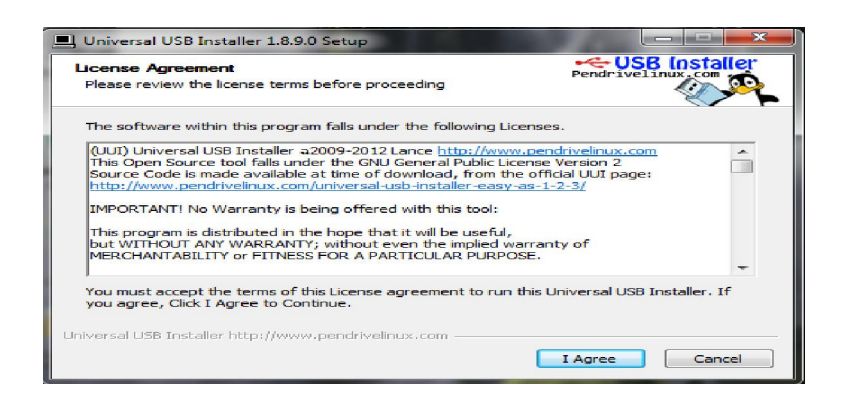

# 7. คลิ๊ก (Click) เลือก Ubuntu 12.04 Desktop Daily Build

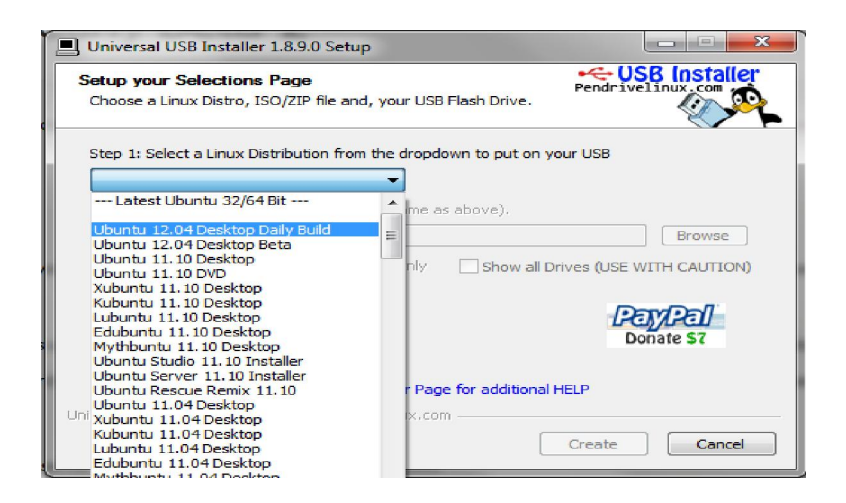

8. คลิ๊ก (Click) เลือก Download the iso (Optional) แลว คลิ๊ก (Click) เลือก Yes

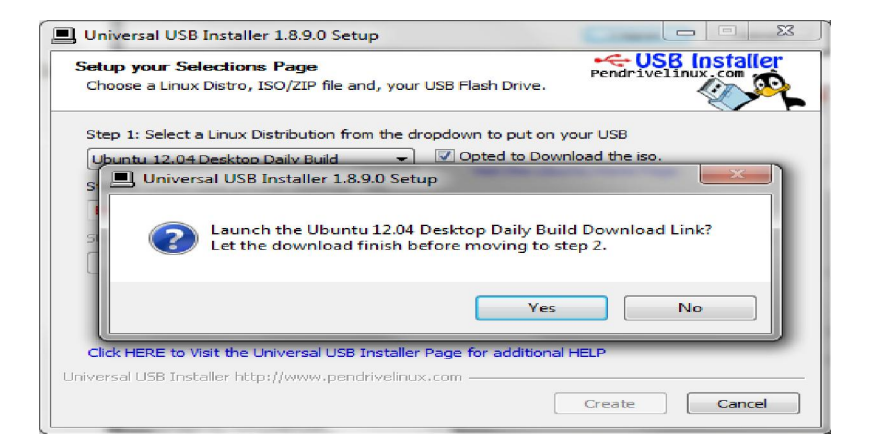

9. คลิ๊ก (Click) เลือก precise-desktop-i386.iso แลว คลิ๊ก (Click) เลือก Save as

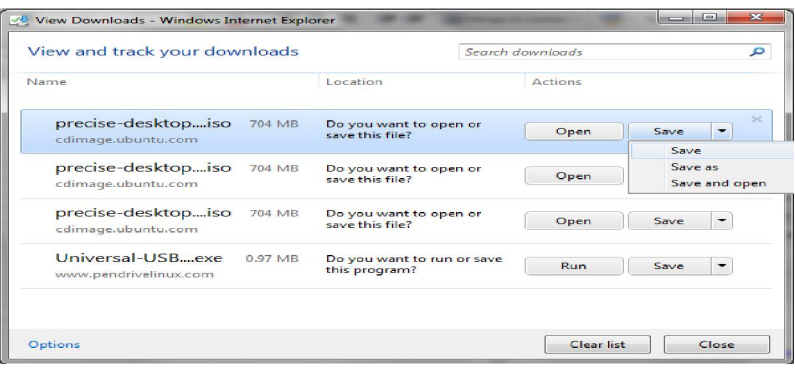

10. Save File ที่ชื่อ precise-desktop-i386 ลงบน Desktop ของเครื่องคอมพิวเตอร

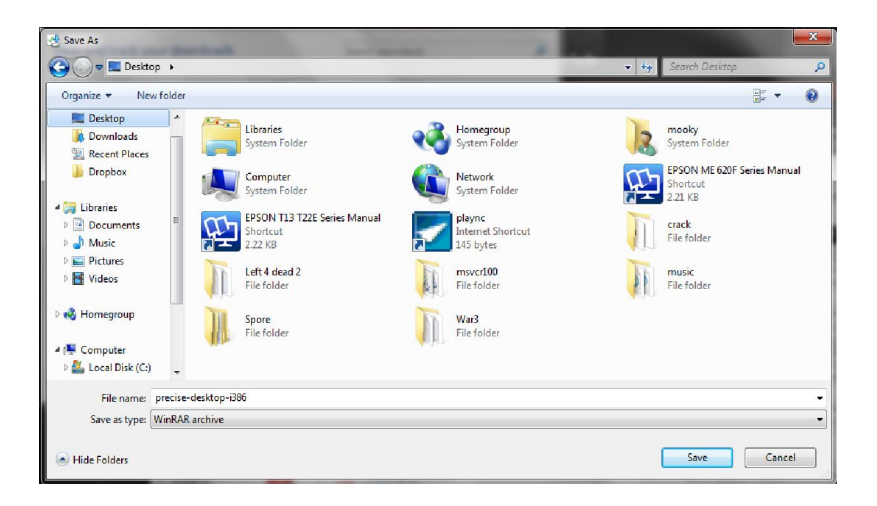

# **ขั้นตอนที่ 2** การติดตั้ง Ubuntu 12.04 LTS Desktop ลงบน Flash drive

 1. ดับเบิ้ลคลิ๊ก (Double-Click) ที่ไฟล Universal-USB-Installer-1.8.9.0.exe ที่ ดาวนโหลดโปรแกรม

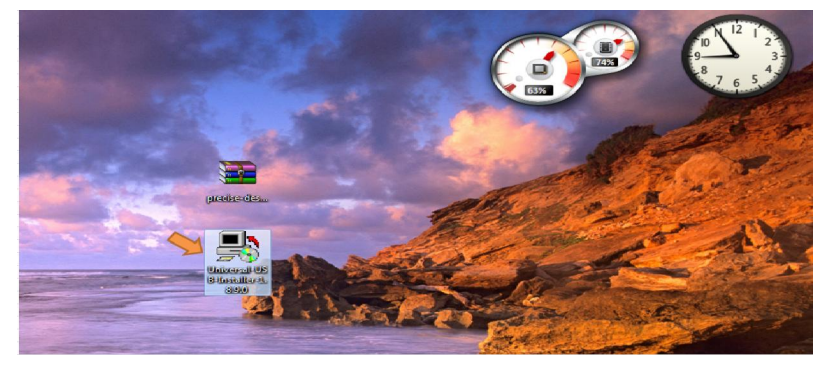

# 2. คลิ๊ก (Click) เลือกรัน (Run)

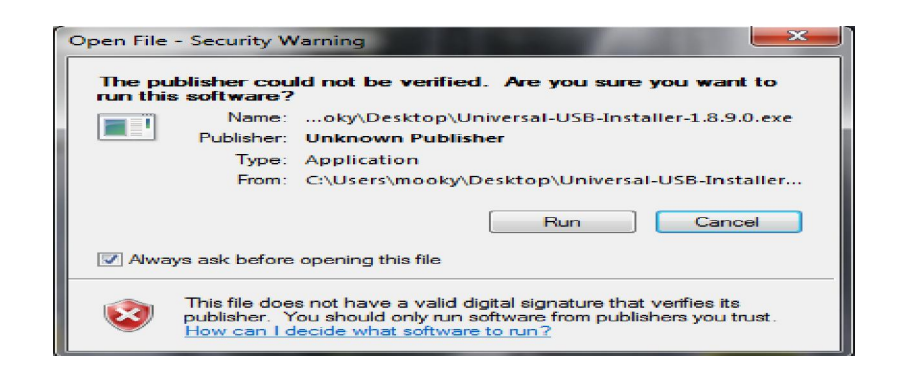

#### 3. เลือก I Agree

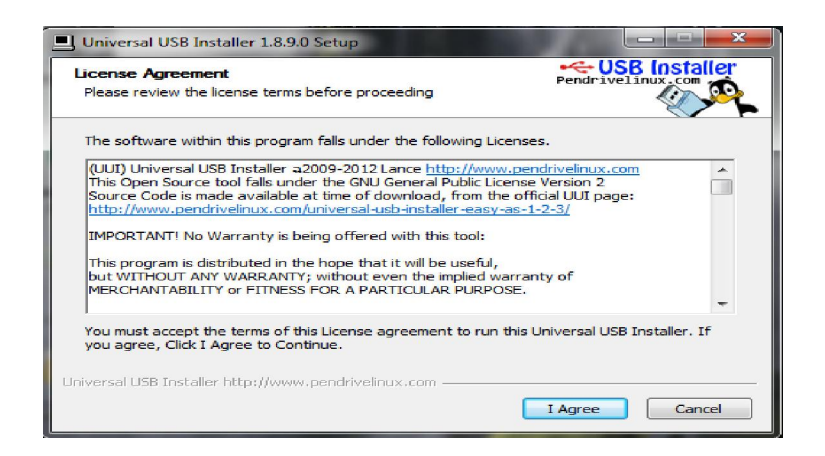

4. Step 1: คลิ๊ก (Click) เลือก Ubuntu 12.04 Desktop Daily Build

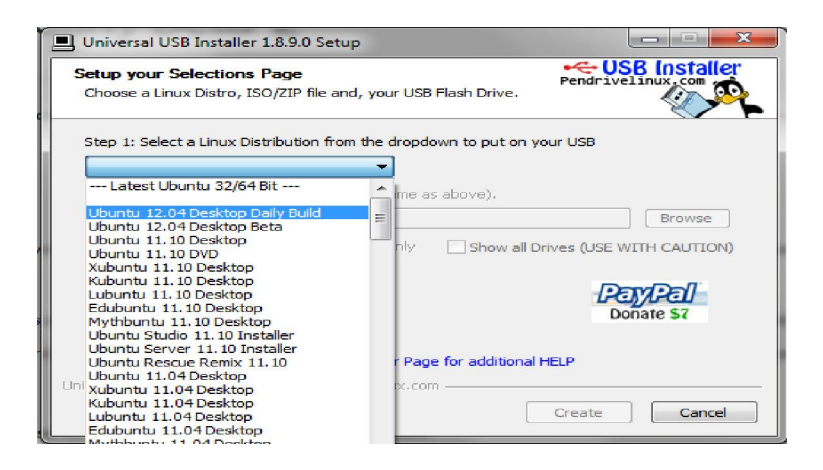

5. Step 2: คลิ๊ก (Click) เบราว์ (Browse)

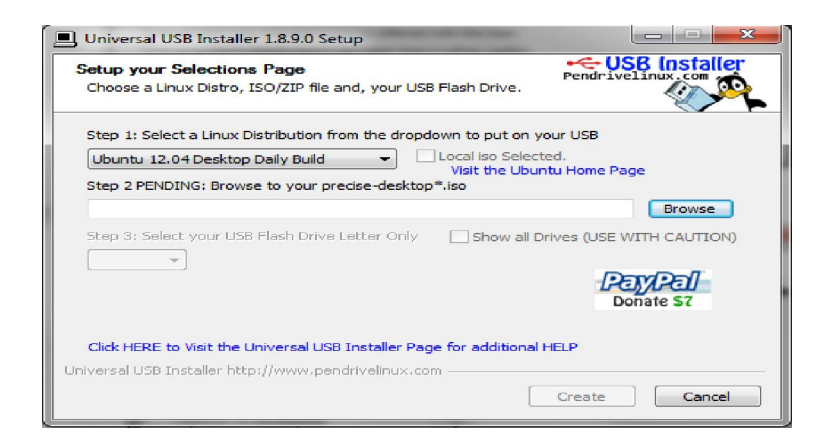

6. คลิ๊ก (Click) เลือก precise-desktop-i386

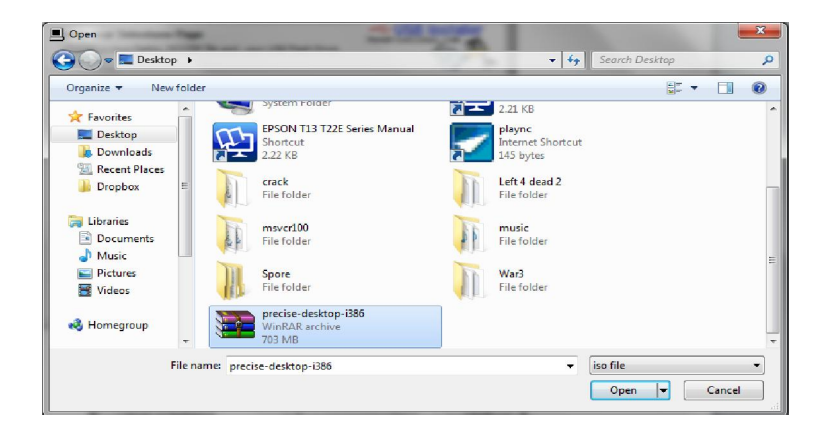

จะเห็นวาขอความใน Step 2 จะเปลี่ยนจาก สีเหลือง --> เปนสีเขียว

C:\Users\mooky\Desktop\precise-desktop-i386.iso

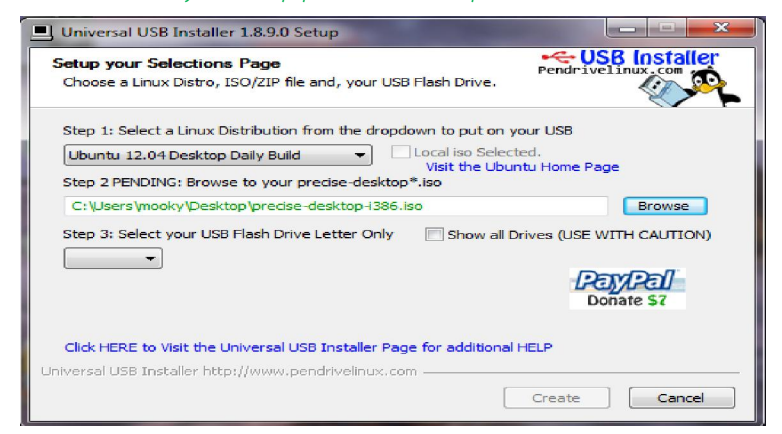

7. Step 3: คลิ๊ก (Click) เลือก USB Flash Drive ที่เตรียมไว้ (ต้องเสียบ USB Flash Drive ไวกอนหนาตั้งแต Step 1)

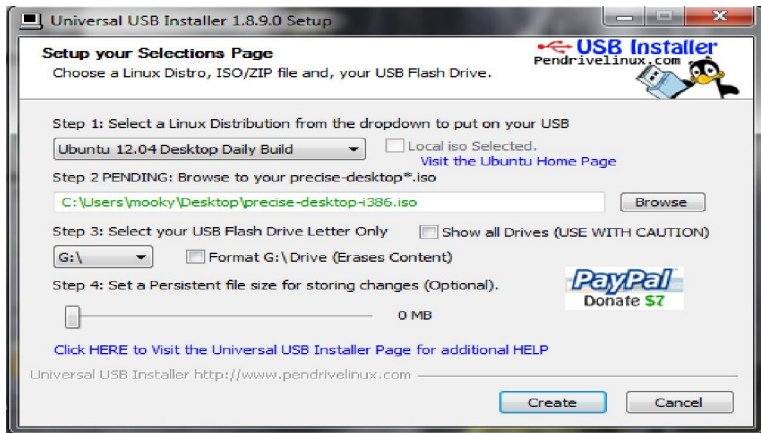

 8. Step 4: แดรกเมาส (Drag Mouse) ไปทางขวาเลือกขนาดความจุของ ระบบปฏิบัติการ Ubuntu ที่ต้องการ (แนะนำให้เลือกขนาดความจุสูงสุดที่เลือกได้

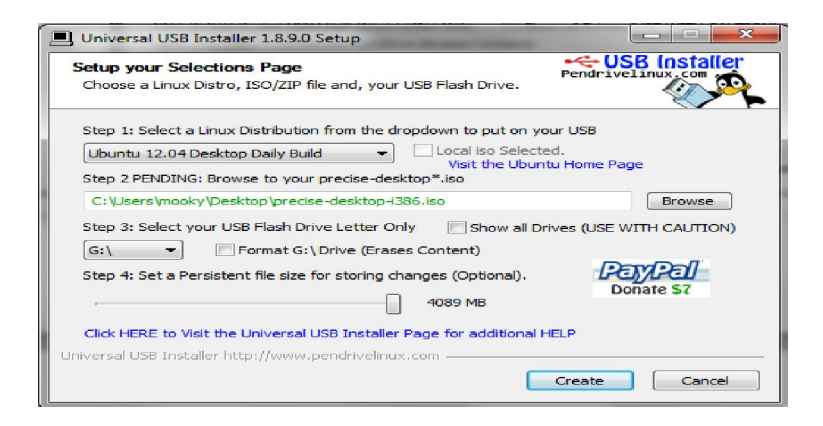

 9. คลิ๊ก (Click) เลือก Create แลวตอบ Yes ระบบจะเริ่มทําการติดตั้ง ระบบปฏิบัติการ Ubuntu ลงบน USB Flash Drive

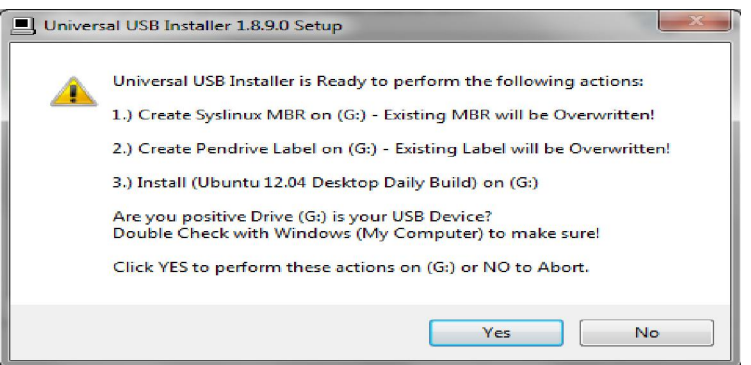

10. แสดงความกาวหนาในการติดตั้ง (Execute)

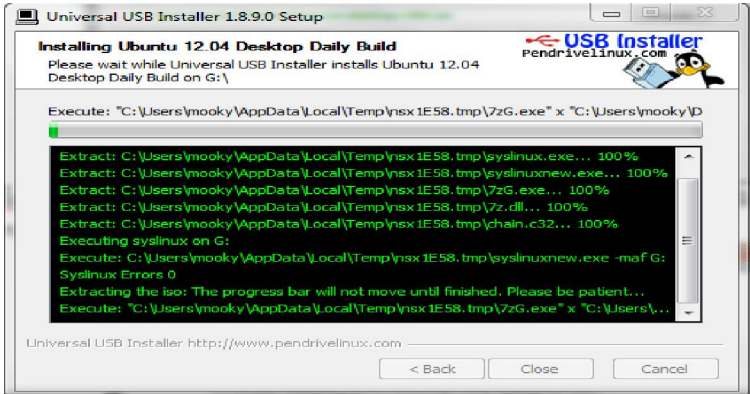

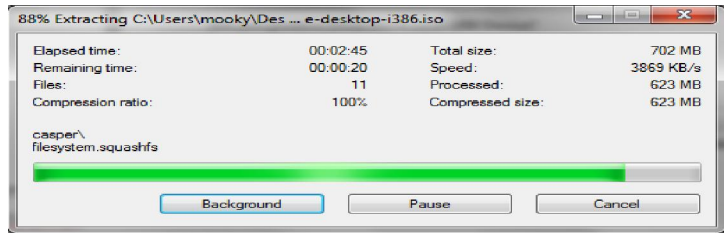

### 11. การติดตั้งสมบูรณ (Installation Complete) คลิ๊ก (Click) ปด (Close)

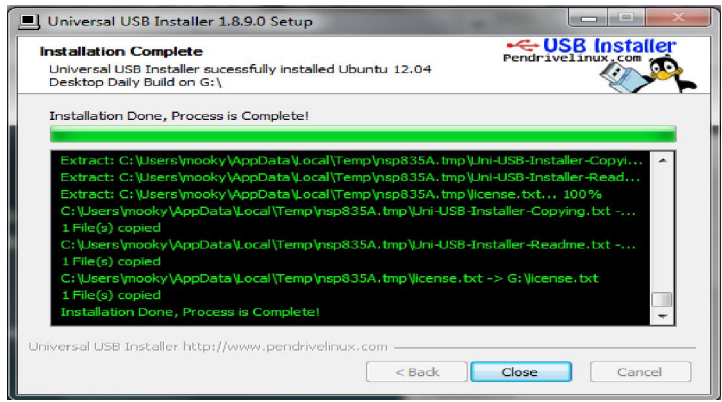

# **10.5 ขั้นตอนการเริ่มใชงานระบบปฏิบัติการ Ubuntu 12.04 LTS (Precise Pangolin) Daily Build**

1. ทำการ Set Bios ให้เครื่องคอมพิวเตอร์ของผู้เรียน โดยการกำหนดให้ Bios ทำ การบูต (Boot) จาก Flash Drive เป็นลำดับแรก (1 $^{\rm st}$ ) แล้ว Save ค่า Bios แล้วรีบูตเครื่อง (Reboot) เครื่องคอมพิวเตอรอีกครั้ง

2.เสียบ Flash Drive ที่ได้ติดตั้งระบบปฏิบัติการ Ubuntu ไว้แล้วเมื่อเครื่อง คอมพิวเตอรบูตขึ้นมาจะปรากฏหนาตา Ubuntu 12.04 LTS (Precise Pangolin) Daily Build for Desktop ดังรูปขางลาง

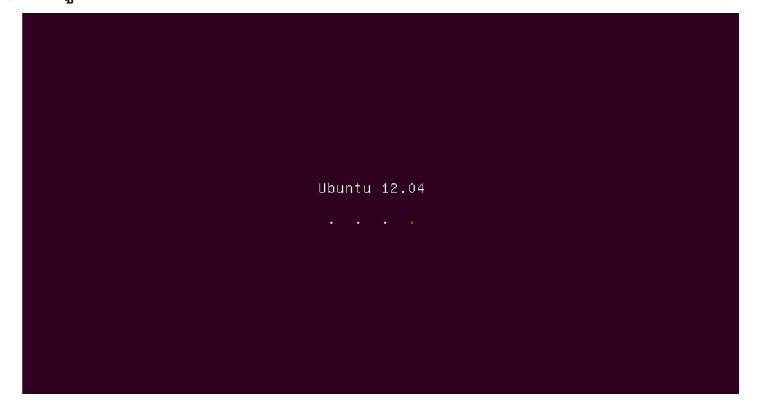

**10.6 สวนประกอบตางๆ ของระบบปฏิบัติการ Ubuntu 12.04 LTS** แสดงไดดังภาพที่ 10.1  **10.6.1 หนาจอการทํางาน** ซึ่งประกอบดวยสวนตางๆ ดังนี้

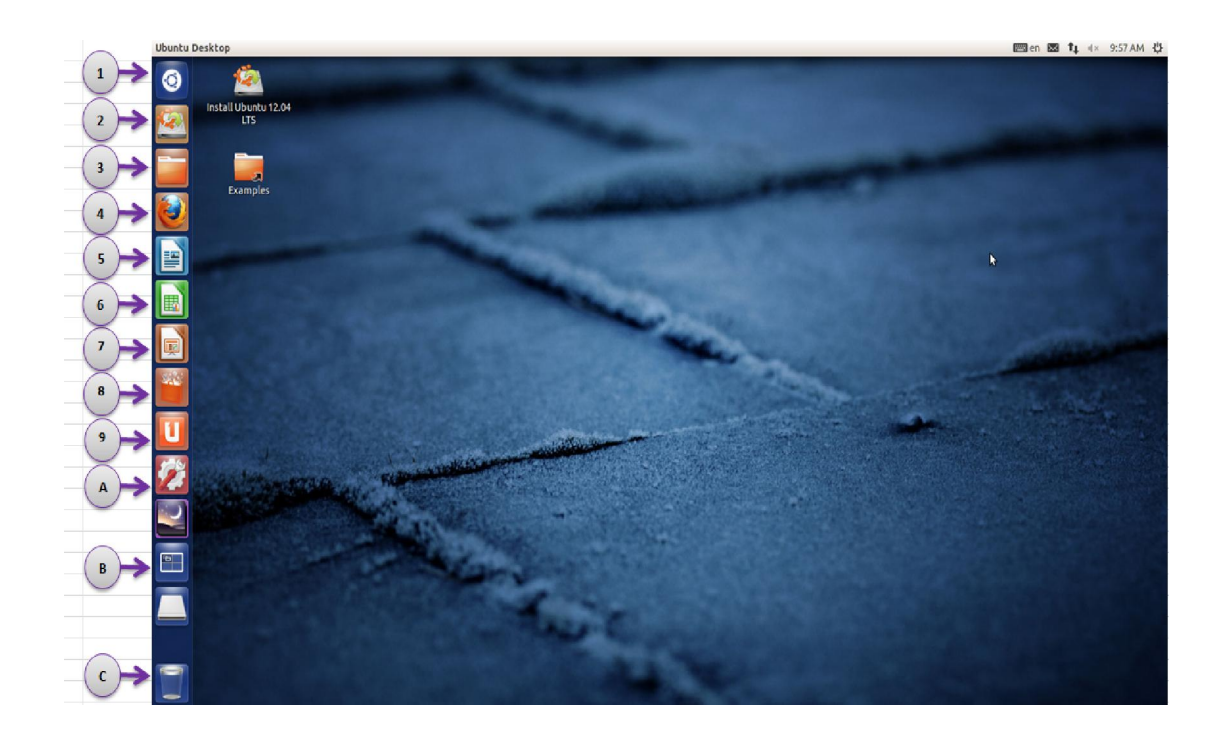

**ภาพที่ 10.1** แสดงสวนประกอบตางๆ ของระบบปฏิบัติการ Ubuntu 12.04 LTS

 **1. เมนู Search** ใชสําหรับคนหาและเรียกใชงานชุดคําสั่งตางๆ

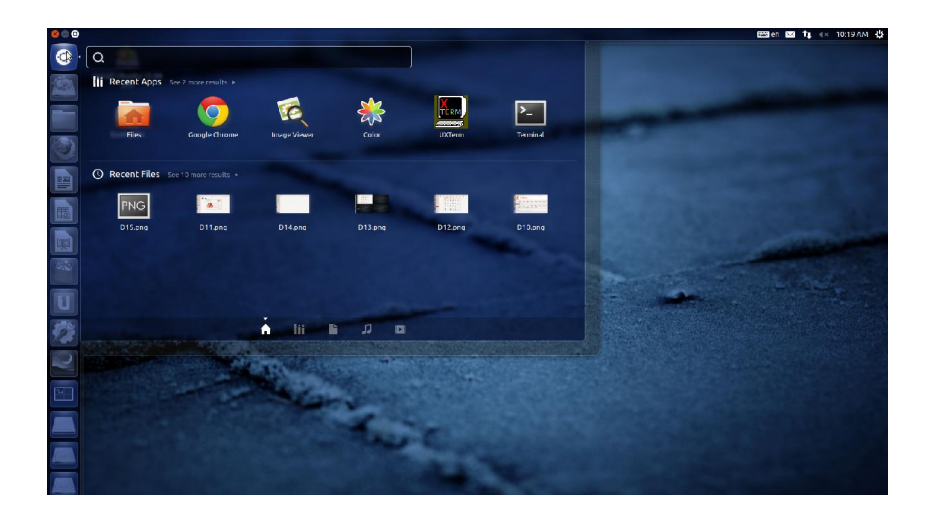

 **2. Install Ubuntu 12.04 LTS** สําหรับติดตั้งระบบปฏิบัติการ Ubuntu ลงบนเนื้อที่ ฮารดดิกส

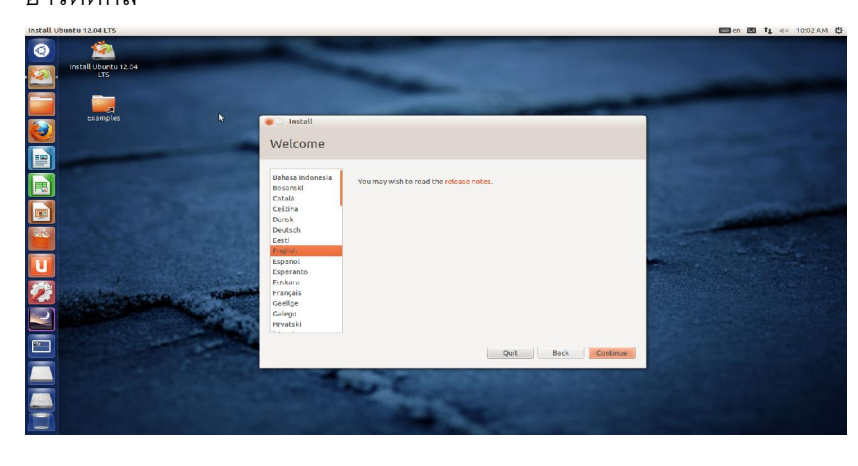

 **3. Home** แสดงโฟรเดอรที่บรรจุไฟลตางๆ

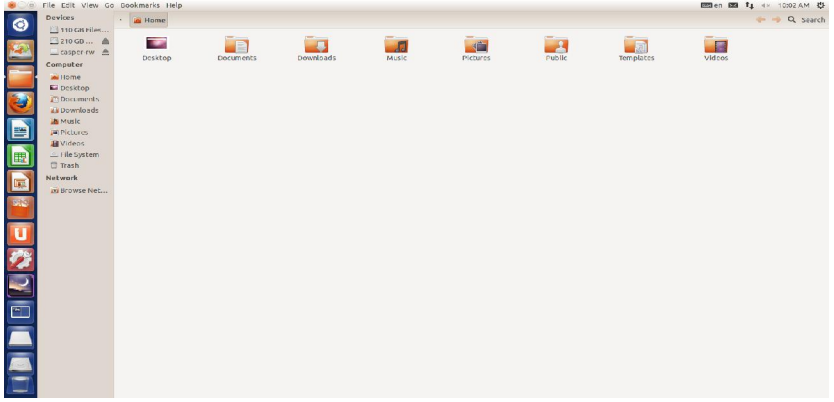

 **4. FireFox Web Brower** สําหรับทองโลกอินเตอรเน็ต

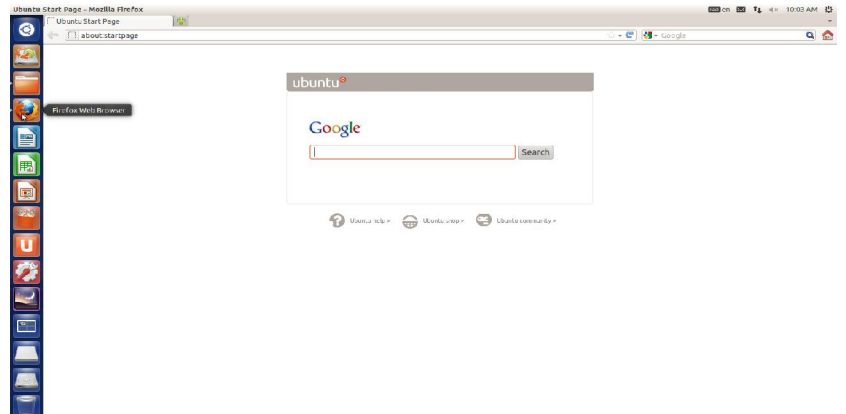

 **5. LibreOffice Writer** ชุดคําสั่งสําหรับพิมพงานเอกสาร (คลายกับชุดคําสั่ง MS-Word)

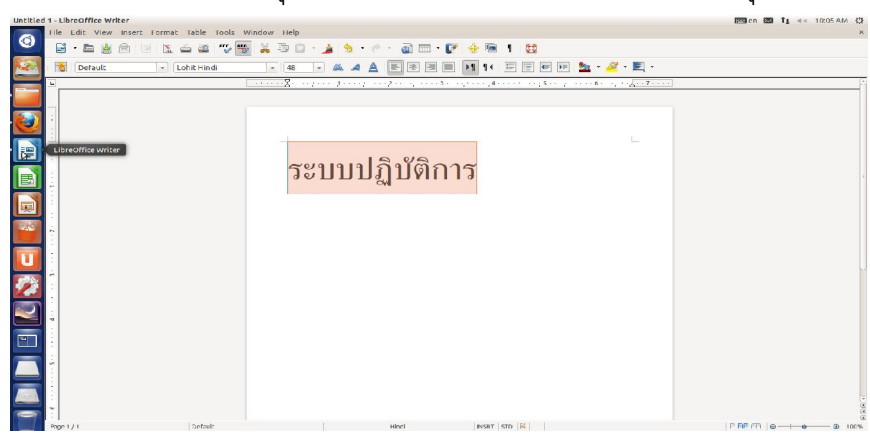

 **6. LibreOffice Calc** ชุดคําสั่งสําหรับงานตาราง (คลายกับชุดคําสั่ง MS-Excel)

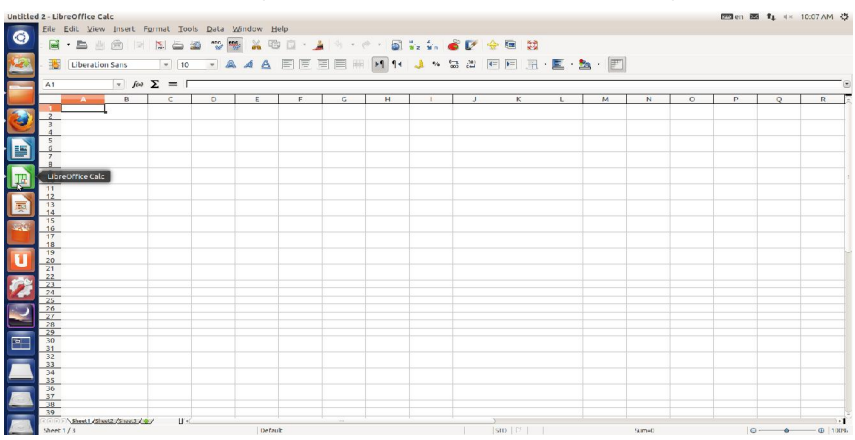

 **7. LibreOffice Inpress** ชุดคําสั่งสําหรับงานนําเสนอ

(คลายกับชุดคําสั่ง MS-PowerPoint)

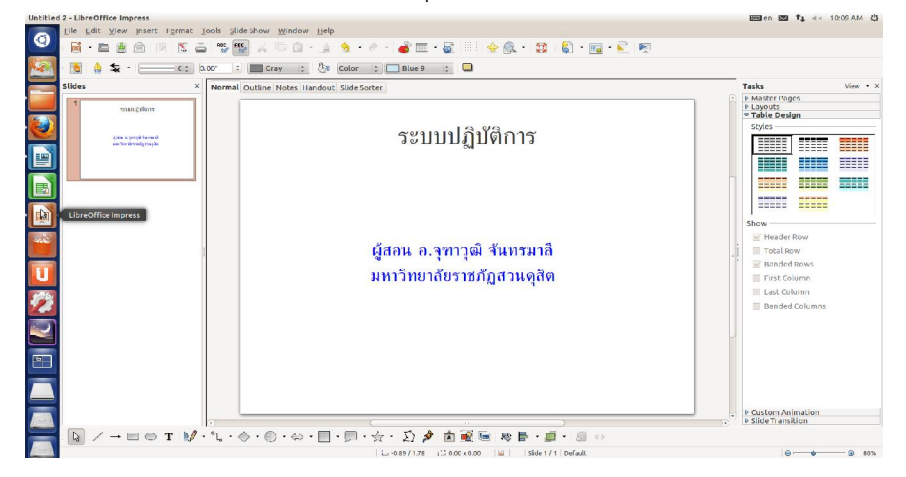

 **8. Ubuntu Software Center** สําแหลงรวมแอปพลิ่เคชั่น (Application) และ

ซอฟตแวร (Software) สําหรับดาวนบรรจุ

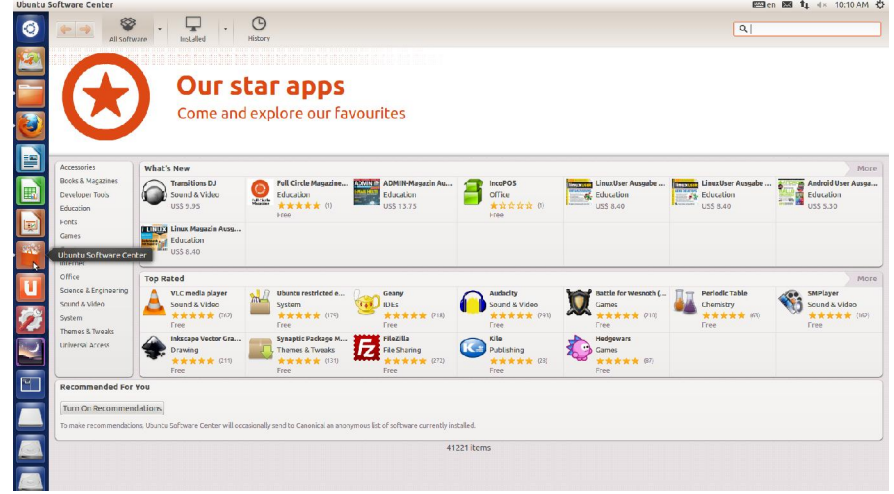

 **9. Ubuntu One** สถานที่ลงทะเบียนเปนสมาชิก Ubuntu One ในการมีพื้นที่สวนตัวใน การจัดเก็บไฟล (File) รูปภาพ (Photo) เพลง (Music) อีกทั้งยังเปนแหลงในการ แลกเปลี่ยนไฟล์ (post online) ให้กับเพื่อนสมาชิกในกลุ่มได้อีกด้วย

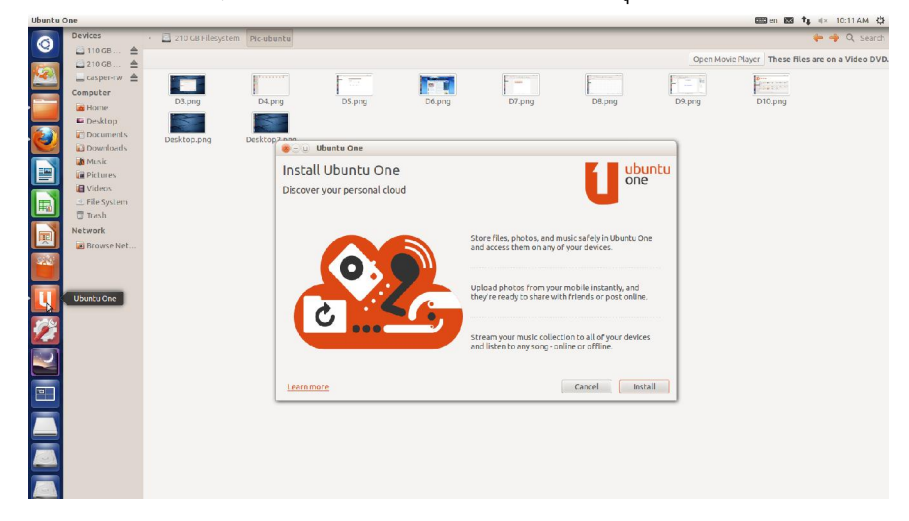

- **A. System Settings** การตั้งคาและปรับแตงตางๆ ของระบบแบงออกเปน 3 สวน คือ
- 1. Personal การตั้งคาและปรับแตงเครื่องคอมพิวเตอร Desktop
- 2. Hardware การตั้งค่าและปรับแต่งอุปกรณ์ต่างๆ
- 3. System การตั้งค่าและปรับแต่งข้อมูลที่เกี่ยวข้องกับระบบคอมพิวเตอร์

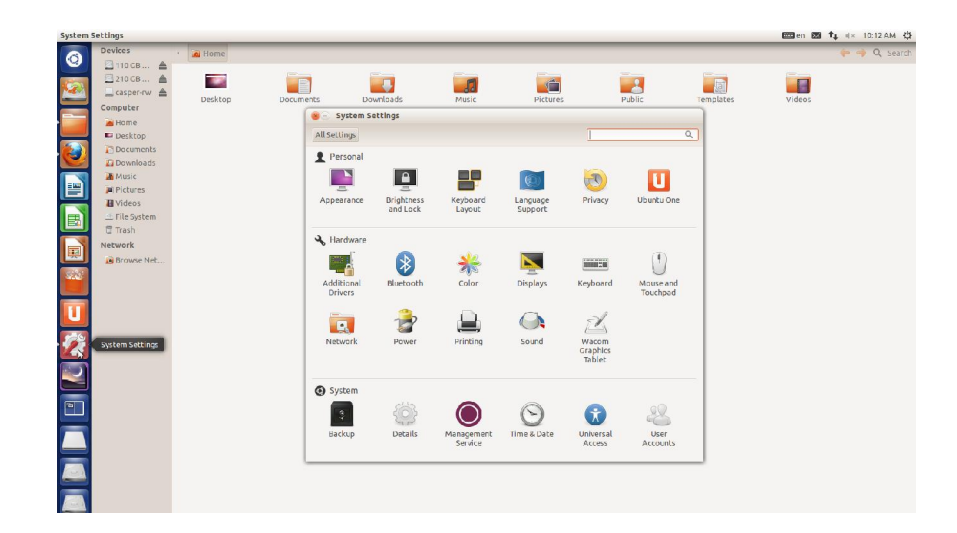

 **B.Workspaces Switcher** สําหรับสลับหนาจอการทํางานเสมือน

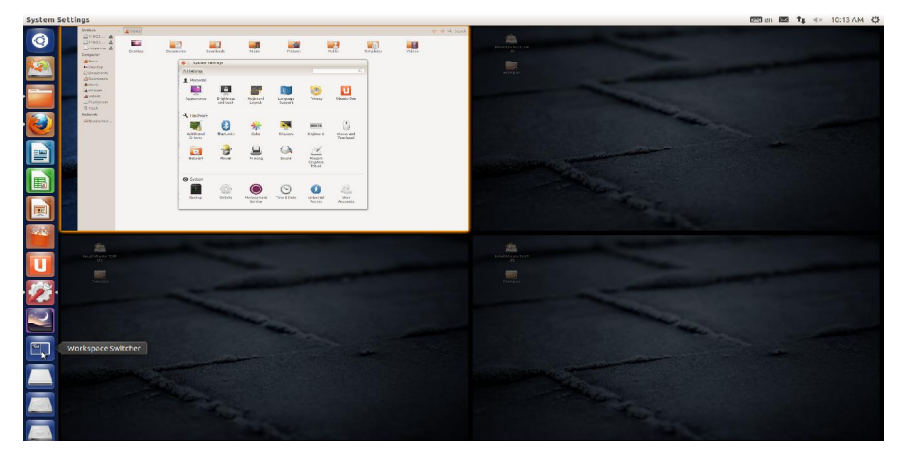

 **C.Trash** ถังขยะเก็บไฟลที่ถูกลบแลว

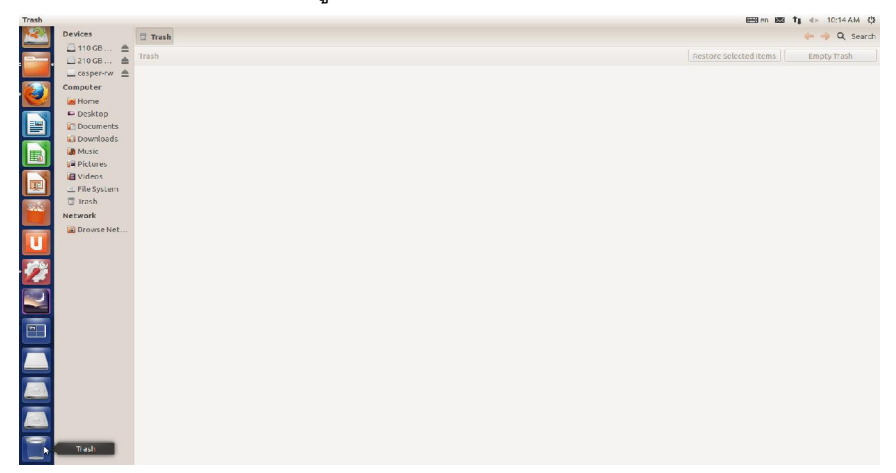

# **10.6.2 เมนูหลัก ของ Ubuntu 12.04 LTS** ประกอบไปดวยเมนูทั้งหมด 5 เมนู ดังนี้

- 1. Applications
- 2. Recently Used
- 3. File and Folder
- 4. Music Collection
- 5. Video

ซึ่งเมนูแตละอยางจะมีหนาที่ตางกันดังนี้

 **1. เมนู Applications** ชุดคําสั่งตางๆจะถูกจัดหมวดหมูเก็บไวเปนอยางดีในเมนูนี้ซึ่ง คุณสามารถเรียกใชชุดคําสั่งตางๆ ที่มีผานทางเมนู Applications

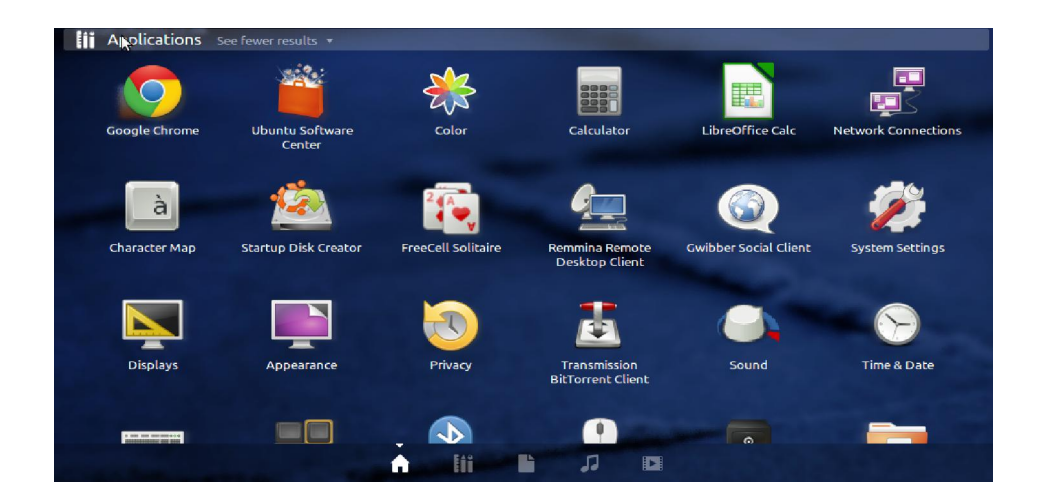

 **2. เมนู Recently Used** ที่เมนูนี้จะเก็บขอมูลการใชงานลาสุดของผูใช

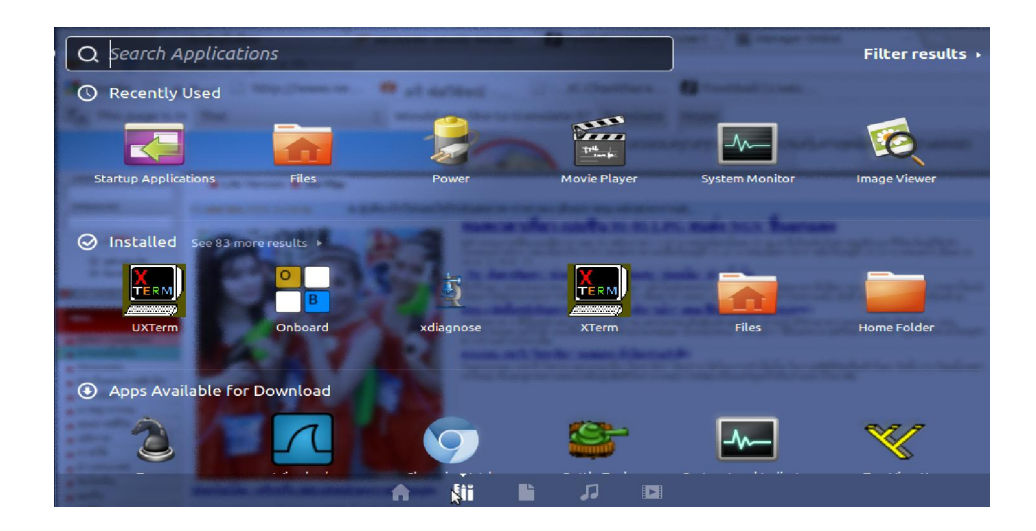

**3. เมนู File and Folder** เปนเมนูที่จัดเก็บแฟมขอมูล (File) และ โฟวเดอร (Folder) ทั้งหมดที่มีอยู

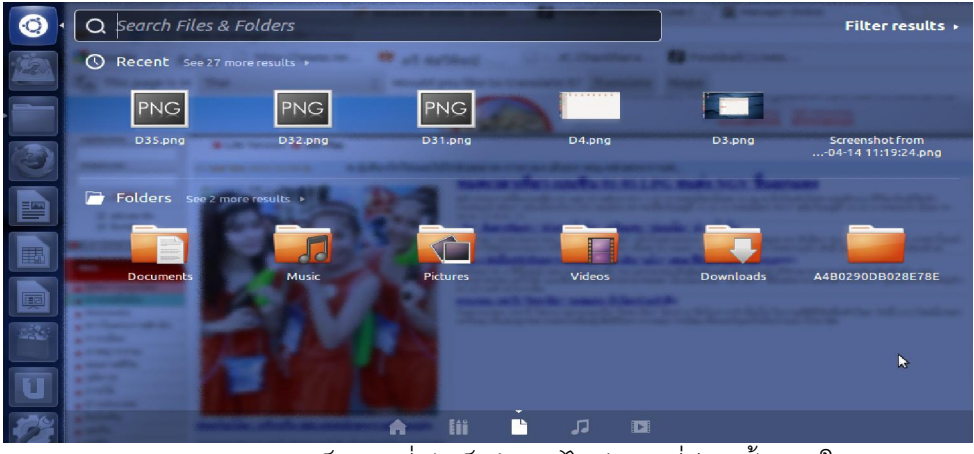

**4. เมนู Music Collection** เปนเมนูที่จัดเก็บขอมูลไฟลเพลงที่มีอยูทั้งหมดในระบบ

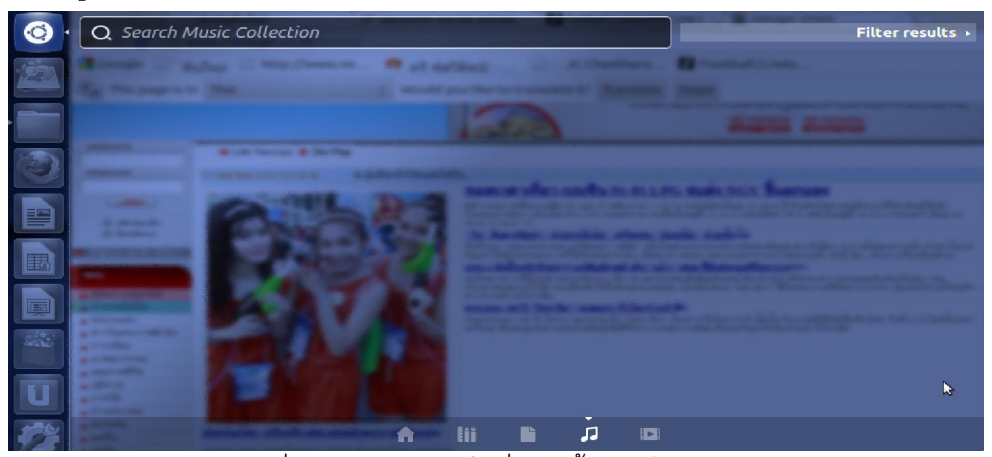

**5. เมนู Video** เปนเมนูที่จัดเก็บขอมูลวีดีโอที่มีอยูทั้งหมดในระบบ

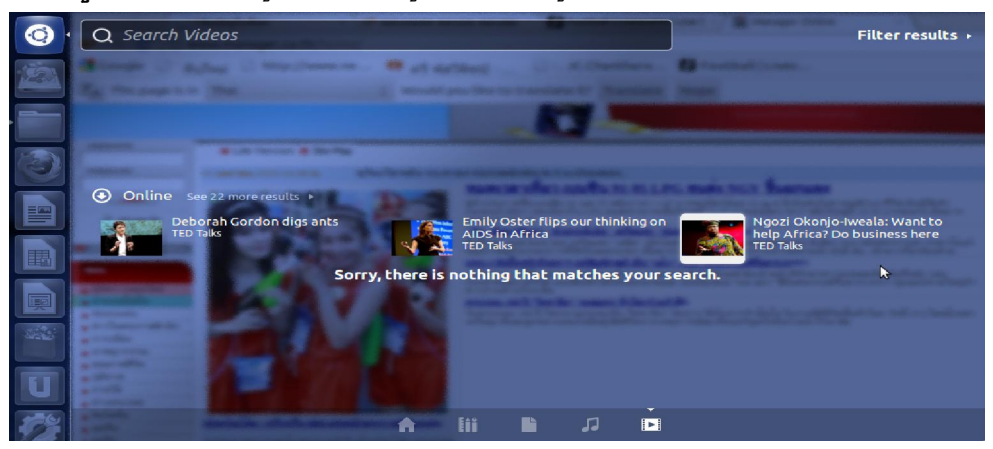

 **10.6.3 การปรับแตงการแสดงผลของ Ubuntu 12.04 LTS** ในสวนของการ ี แสดงผล Ubuntu สามารถปรับแต่งการแสดงผลได้ในระดับหนึ่ง ซึ่งสามารถดำเนินการได้ดังนี้

 **1. การปรับความละเอียดหนาจอ** Ubuntu 12.04 LTS จะเลือกความละเอียดมาก ที่สุดเท่าที่จอภาพและการ์ดแสดงผลรองรับ ซึ่งบางครั้งถ้าใช้ความละเอียดมากเกินไปจะทำให้ ไอคอนและตัวหนังสือตางๆนั้นอาจจะดูเล็กไป ดังนั้นผูใชสามารถปรับความละเอียดของ หนาจอใหตรงตามความตองการได ซึ่งการปรับคาความละเอียดหนาจอนั้น สามารถทําไดโดย ไปที่ เมนู Dash Home > System Settings > Hardware > Displays หนาตางการตั้งคาความ ้ ละเอียดหน้าจอจะถูกเรียกขึ้นมา ซึ่งผู้ใช้สามารถเลือกความละเอียดได้ตามต้องการ เสร็จแล้ว กดที่ Apply เพื่อใชงานคาที่เลือกได

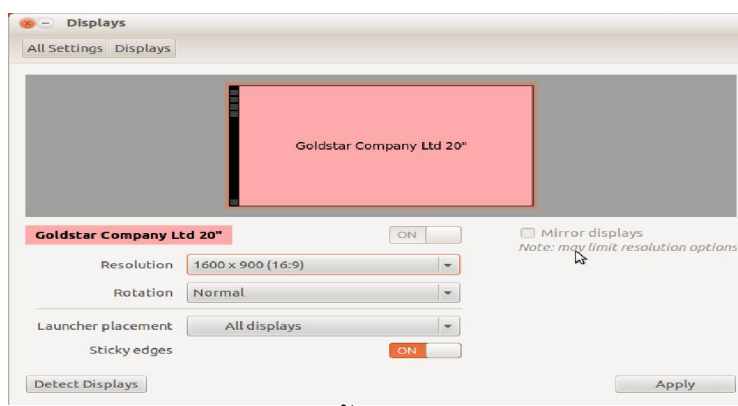

 **2. การเปลี่ยนภาพพื้นหลัง** กอนที่จะเริ่มเปลี่ยนภาพพื้นหลังกันไดนั้น (wallpapers) ระบบต้องมีภาพพื้นหลังที่จะใช้ก่อน ซึ่งผู้ใช้สามารถใช้ภาพในฟอร์แมทใดก็ได้มา ทําเปนภาพพื้นหลัง โดยพยายามทําใหภาพนั้นมีความละเอียดไมนอยไปกวา Resolution ของ หน้าจอ เมื่อได้ภาพที่ต้องการมาทำเป็นภาพพื้นหลังแล้ว ให้ให้ผู้ใช้เลือกไปที่เมนู Dash Home > <code>System Settings</code> > Personal  $\,$  > Appearance ภายในหน้าจอผู้ใช้จะเห็นภาพหน้าจอที่มีให้อยู่ แล้วจำนวนหนึ่งโดยสามารถเลือกที่ภาพและใช้งานได้ทันที แต่ถ้าผู้ใช้ไม่อยากใช้ภาพพื้นหลัง ผูใชก็สามารถเซตใหเปนสีเดียวก็ได โดยเขาไปเซตที่ชอง Wallpapers ใหเลือก No Wallpaper และเลือกสีที่ตองการที่ชอง Desktop Colors

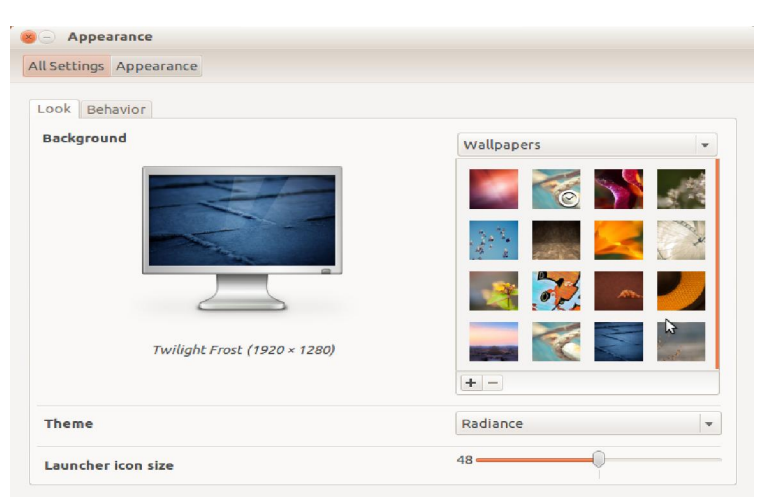

<sub>-</sub><br>สวนการนำภาพที่ต้องการมาทำ Wallpaper นั้นให้คลิกที่ปุ่มเครื่องหมายบวก (+)<br>ี แล้วเลือกไฟล์ภาพที่ผู้ใช้ต้องการ ภาพที่ต้องการก็จะปรากฏขึ้นมาเป็น

 **3. การปรับเปลี่ยนและติดตั้งคาตางของระบบ** ใน Ubuntu มีเมนูที่ชวยในการ ปรับเปลี่ยนและติดตั้งระบบที่ชื่อวา System settings ใชในการตั้งคาและปรับแตงคาตางๆ ของ ระบบ แสดงดังเมนูด้านล่าง

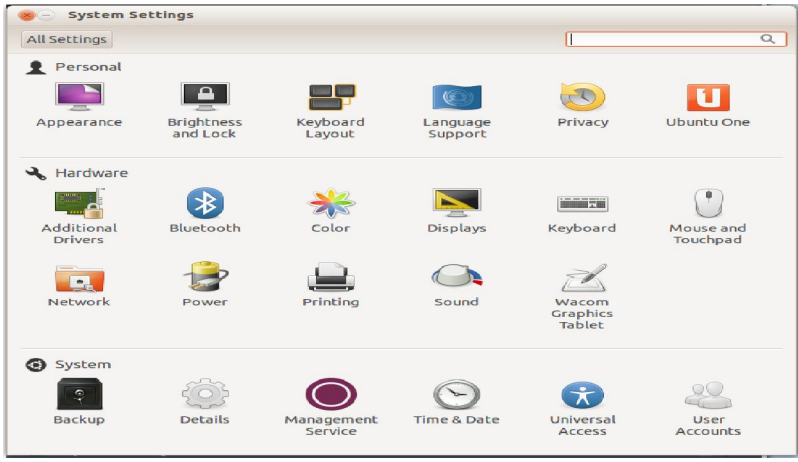

#### **องคประกอบของ System settings**

ึก่อนที่ผู้ใช้จะทำการตั้งค่าและปรับแต่งค่าต่างๆ ของระบบ ผู้ใช้ต้องเข้าใจ องคประกอบของวาในเมนูของ System settings แบงออกเปน 3 สวน คือ

- 1. Personal การตั้งคาและปรับแตงเครื่องคอมพิวเตอร Desktop
- 2. Hardware การตั้งค่าและปรับแต่งอุปกรณ์ต่างๆ
- 3. System การตั้งค่าและปรับแต่งข้อมูลที่เกี่ยวข้องกับระบบคอมพิวเตอร์

 องคประกอบตางๆ นี้ผูใชสามารถเลือกตั้งคาและปรับแตงคาตางๆ ของระบบที่ ์ต้องการได้ เช่น การติดตั้งค่าภาษาที่ต้องการที่ Language Support ในส่วนของ Personal คลิ๊ก เลือก Install/Remove Languages คลิ๊กเลือกภาษาที่ต้องการในช่อง Installed แล้วคลิ๊กที่ปุม Apply Changes เป็นอันเสร็จขั้นตอนการติดตั้งค่าภาษาที่ผู้ใช้ต้องการ เป็นต้น

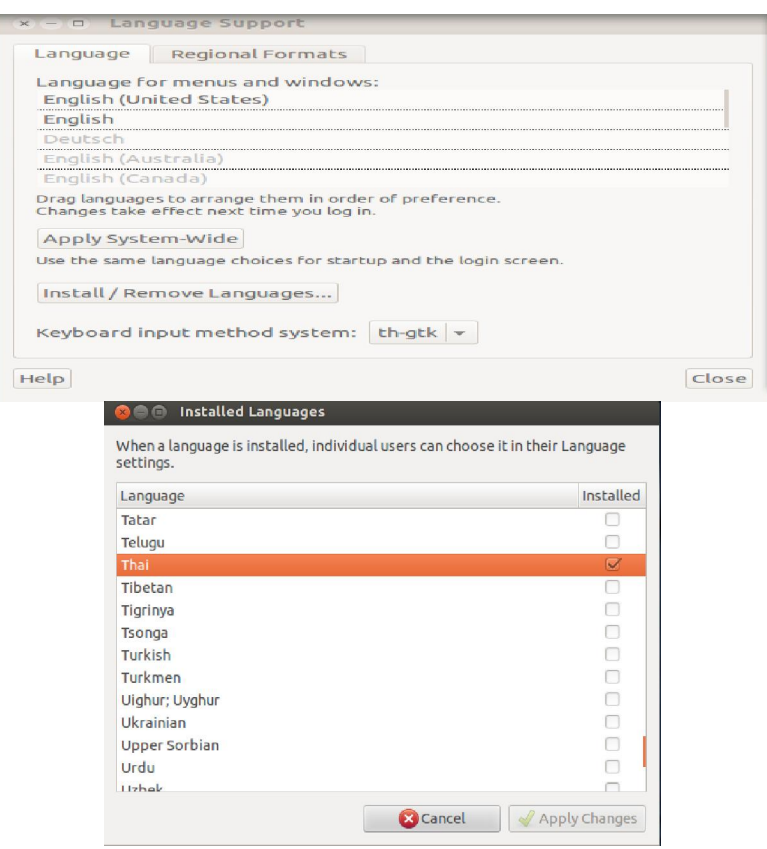

 **4. การเปลี่ยนฟอนตที่ใชแสดงผล** แบบอักษร (Style) หรือที่เรียกวาฟอนต (Font) ที่ใชในการแสดงผล ในสวนตางๆของ Ubuntu ผูใชสามารถเปลี่ยนเปนรูปแบบอักษรแบบ อื่นได้ตามตามต้องการ วิธีการเปลี่ยนแบบอักษรให้ผู้ใช้ไปที่เมนู System > Preferences > Font จะปรากฏหนาตางการตั้งคา Font Preferences แสดงขึ้นมา ซึ่งผูใชสามารถเลือกแบบอักษร ให้กับส่วนประกอบต่างๆของหน้าจอได้ตามต้องการ

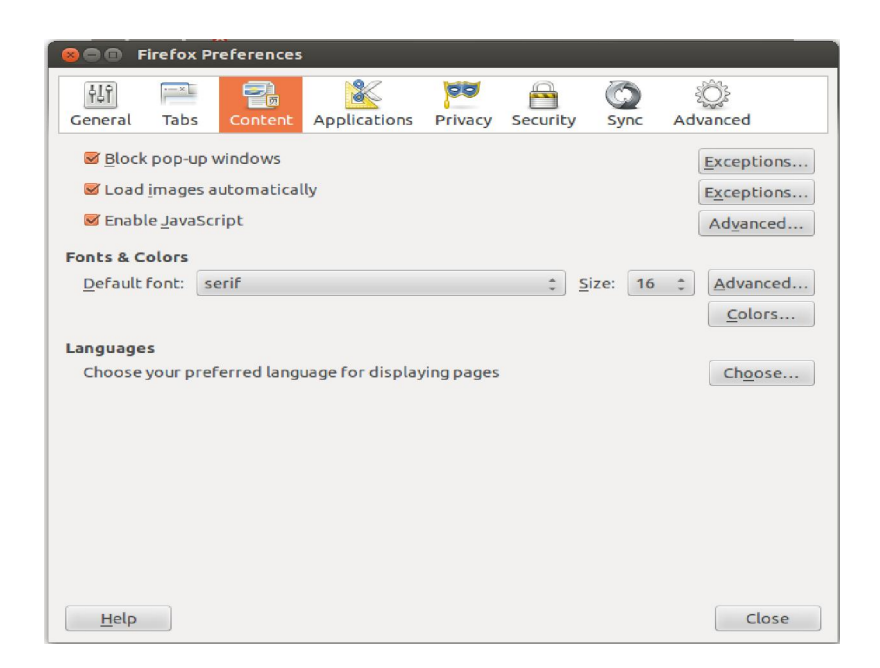

 **10.6.4 ชุดคําสั่งพื้นฐาน** เมื่อทําการติดตั้ง Ubuntu 12.04 LTS เสร็จเรียบรอยแลว จะมีชุดคำสั่งพื้นฐานมาให้พร้อมใช้งานได้ทันที ซึ่งไม่จำเป็นต้องติดตั้งเพิ่มแต่อย่างใด ซึ่ง ชุดคําสั่งพื้นฐานประกอบไปดวย

 **1. Home** ชุดคําสั่งจัดการไฟลใน Ubuntu 12.04 LTS จะมีชื่อเรียกวา Nautilus ทุก ครั้งที่มีการเปดโฟลเดอรรูปบานหรือดับเบิ้ลคลิก (Double Click) ที่โฟลเดอรใดๆก็ตาม Nautilus จะถูกเรียกขึ้นมาทํางาน (ซึ่ง Nautilus นี้มีหนาตาคลายกับ File Manager ของระบบปฏิบัติการ Windows)

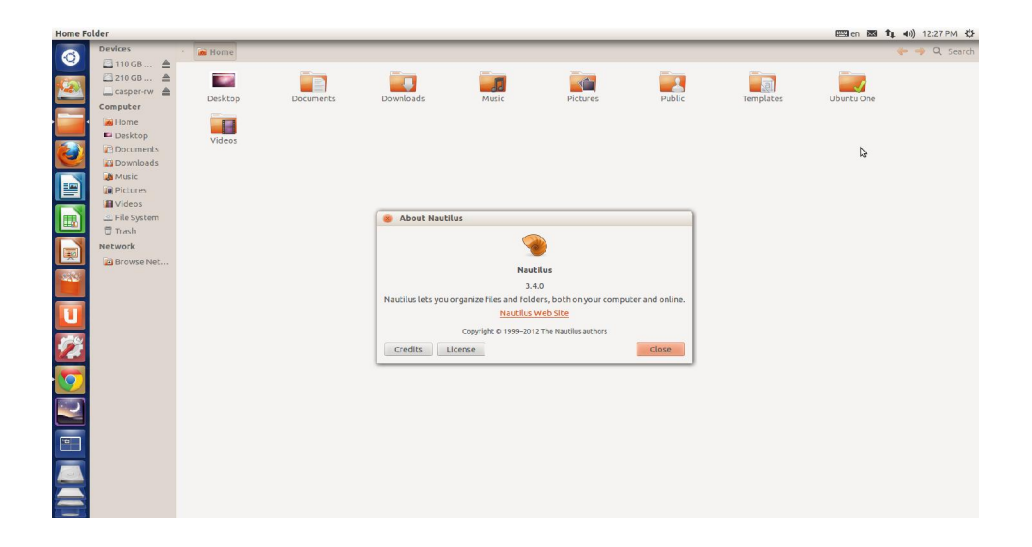

 **2. เทคนิคในการใชงาน** การแสดงแฟมที่ถูกซอนอยู ทําไดโดยใหผูใชกด Ctrl+H ชุดคําสั่งจะแสดงไฟลและแฟมที่ถูกซอนขึ้นมา ซึ่งสวนไฟลใหญจะเปนไฟลที่ใชในการบันทึกการ ตั้งค่าส่วนตัว การสร้างแฟ้มซ่อนนั้นเพียงแค่เปลี่ยนชื่อไฟล์หรือแฟ้มนั้นๆ แล้วใส่ "จุด" นำหน้า เชน โฟลเดอรชื่อ hidden เปลี่ยนชื่อเปน .hidden

ไฟล์หรือแฟ้มดังกล่าวก็จะถูกซ่อนในทันที ในส่วนของตำแหน่งในหมายเลข 3 ถ้าผู้ใช้รู้ตำแหน่ง ที่แน่นอนที่ต้องการไป เช่น /media/cdrom ผู้ใช้สามารถพิมพ์ตำแหน่งที่ต้องการลงไปได้เลย โดย การกด Ctrl+L แถบที่ใชบอกตําแหนงดวยปุมจะเปลี่ยนเปนแถบยาวๆ คลายกับ Web Browser เพื่อให้ผู้ใช้พิมพ์ตำแหน่งที่ต้องการลงไป ซึ่งเมนูด้านข้างผู้ใช้สามารถเปลี่ยนจากสถานที่สำคัญ เป็นข้อมูลของแฟ้มหรือมุมมองแบบรากไม้ก็ได้ ด้วยการคลิกที่ข้อความที่เขียนว่า Places แล้ว เลือกตัวเลือกที่ต้องการ

 **3. Web Browser** ชุดคําสั่ง Web Browser หรือชุดคําสั่งทองอินเทอรเน็ตนั้นจะเปน ชุดคำสั่ง Firefox ซึ่งวิธีการใช้งาน (เหมือนกับ Firefox ที่เป็นเวอร์ชั่นของ Windows) วิธีเรียกใช้ ชุดคำสั่ง Firefox นี้สามารถเรียกได้ปุ่มรูปหมาป่าที่เรียกว่า Firefox Web Browser

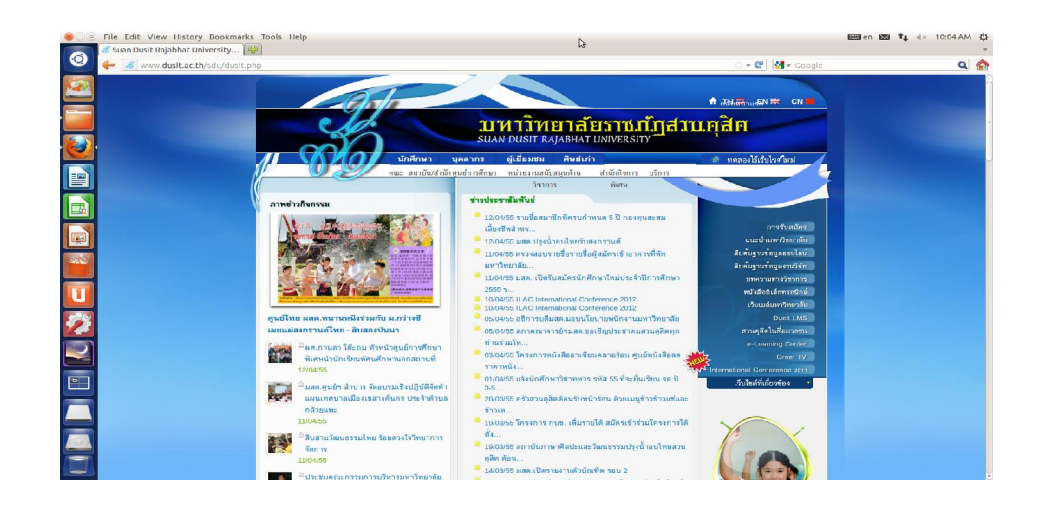

 **4. การตั้งคาภาษาไทย** การตั้งคาภาษาไทยสําหรับ Firefox เพื่อใชเว็บไซต ภาษาไทยนั้น ผูใชจะตองทําการตั้งคาเพื่อใชงานสําหรับการเขารหัสสองแบบคือ UTF-8 และ TIS-620 วิธีการตั้งคาภาษาไทยนั้นใหผูใชคลิกที่ Edit > Preferences หนาตางการตั้ง คาจะถูก เปดขึ้นมา ใหเลือกที่ Content (ที่คลายหนากระดาษ) ชุดคําสั่งจะแสดงสวนปรับตั้ง คาสําหรับ การแสดงผลของเว็บไซตขึ้นมา ดูที่กรอบ Fonts & Colors ที่ชอง Default Font ใหเลือก Loma ซึ่งเป็นฟอนต์ที่นิยมมากตัวหนึ่ง จากนั้นท้ายช่อง Default Font ให้คลิกที่ Advanced หน้าต่าง ี สำหรับตั้งค่าฟอนต์ (Font) จะเปิดขึ้นมา ที่ช่องบนสุดให้คลิกเลือกเป็น Thai ก่อน เพื่อปรับแต่ง

คาสําหรับเว็บไซตที่เขารหัสแบบ TIS-620 ที่ชอง Serif และ Sans-serif ใหเลือกผูใชเลือก ฟอนตเปน Loma เสร็จแลว ไปที่ที่ชอง Fonts for เลือกเปน Thai และใหเปลี่ยนเปน Western เพื่อตั้งคาการแสดงผลสําหรับเว็บที่เขารหัสแบบ UTF-8 ที่ชอง Serif และ Sans-serif ใหเลือก เป็น Loma เช่นเดิม เสร็จแล้วไปที่กรอบ Character Encoding ด้านล่าง ให้เลือกเป็น Thai (TIS– 620) เพื่อใหหนาเว็บที่ไมไดกําหนดรหัสภาษาใชการเขารหัสแบบ TIS-620 โดยอัตโนมัติ

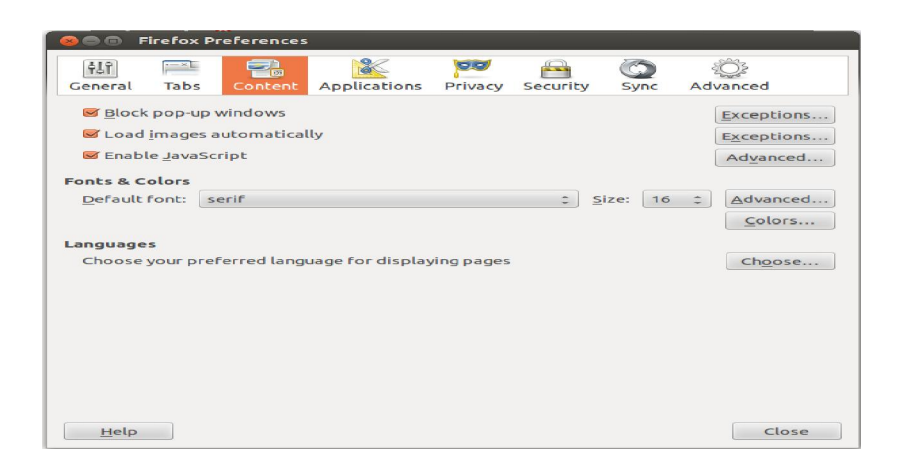

**5. การใช้งาน Movie Player** ชุดคำสั่งดูหนังใน Ubuntu จะมีชื่อว่า Totem ใช้ สำหรับเล่นไฟล์ภาพยนตร์ต่างๆ รวมถึง CD และ DVD ด้วย ตัวชุดคำสั่งสามารถเรียกได้ทาง เมนู Applications > Sound &Video > Movie Player โดยหลังจากที่ติดตั้ง Ubuntu เสร็จแลว ก็ สามารถเลือกใชงานชุดคําสั่งดังกลาวไดทันที

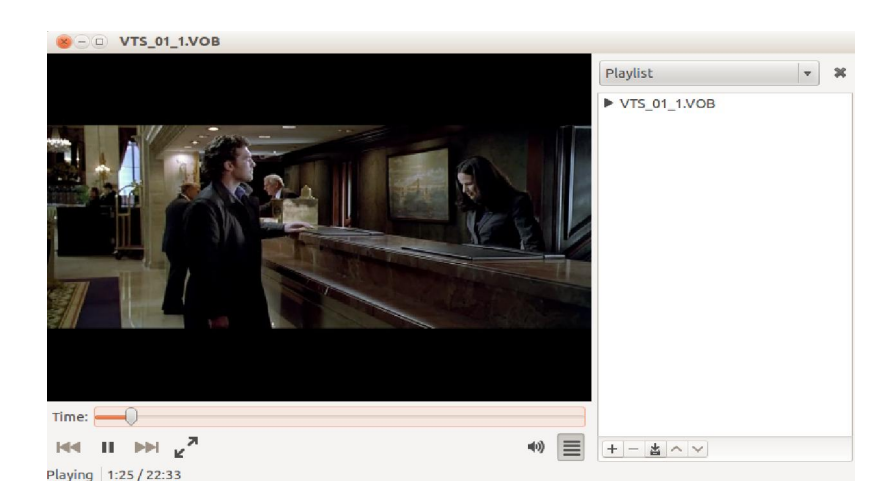

 **6. การเขียนซีดี** ใน Ubuntu 2.04 LTS นั้นใหผูใชสามารถเขียนซีดีผานชุดคําสั่ง Brasero Disc Burner ไดทันที โดยถาหากผูใชใสแผนซีดีเปลาเขามาในเครื่องคอมพิวเตอร ก็จะ ปรากฏหน้าต่าง Create a new project ขึ้นมาถามผู้ใช้ว่าต้องการที่จะสร้างซีดี (CD) หรือดีวีดี (DVD) ในรูปแบบใด เชน การสรางไฟลเพลงดิจิตอล (Audio project) การสรางไฟลขอมูล (Data Project) การสรางไฟลวิดีโอ (Video project) ทําการ คัดลอกลงบนจานบันทึก (disk) หรือการ เบิรนไฟลอิมเมทลงบนแผน (Burn image) เปนตน

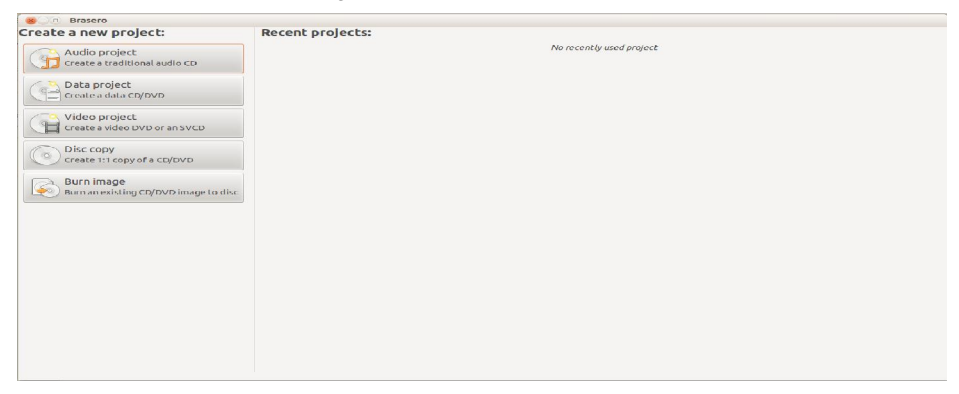

 **7. HUD (Head-up Display)** มีลักษณะที่เปนชองพิมพคําสั่งเหมือนชองคนหาใน Unity launcher ซึ่งนำมาใช้งานแทน Global memus ใน Ubuntu รุ่นก่อนหน้า หน้าที่หลักของ HUD ใช้เพื่อพิมพ์เพื่อค้นหาคำสั่งในเมนูยังสามารถสั่งงานชุดคำสั่งต่างๆ ได้อีกด้วย เช่น การใช้ เปลี่ยนสถานะใน Emphathy หรือเปลี่ยนเพลงใน Banshee เปนตน วิธีใชงานใหผูใชงานกด Alt ้ค้างไว้ชุดคำสั่ง HUD จะปรากฏขึ้นมาให้ผู้ใช้สามารถพิมพ์คำสั่งเพื่อใช้ค้นหา ชุดคำสั่งที่ต้องการ ก็จะปรากฏขึ้นมาเพื่อให้ผู้ใช้เลือนแทบเมนูลงมาแล้วเลือกซอฟต์แวร์ที่ต้องการใช้แล้วกด Enter เพื่อใช้งานชุดคำสั่งดังกล่าวได้ทันที แสดงดังรูปข้างล่าง

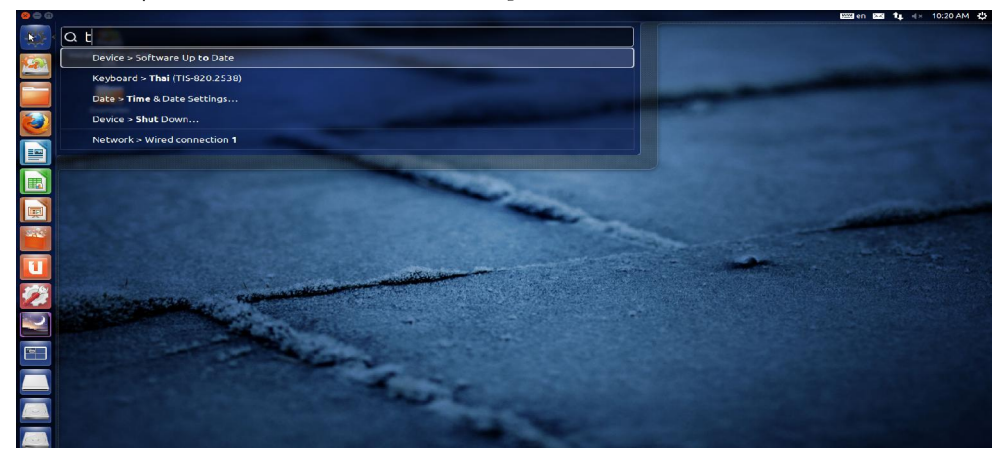

 **10.6.4 ชุดคําสั่งเสริม** ระบบปฏิบัติการ Ubuntu 12.04 LTS จะมีชุดคําสั่งที่ชวยให ผูใชสามารถดาวนบรรจุ (Downloads) ชุดคําสั่งเสริมที่ชื่อวา Ubutu Software Center มาติดตั้ง ลงบนเครื่องคอมพิวเตอร์ของตัวเองได้ตามใจชอบซึ่งระบบปฏิบัติการ Ubuntu 12.04 LTS ได้จัด ชุดคําสั่งเสริมตางๆ ไวเปนหมวดหมูดังนี้

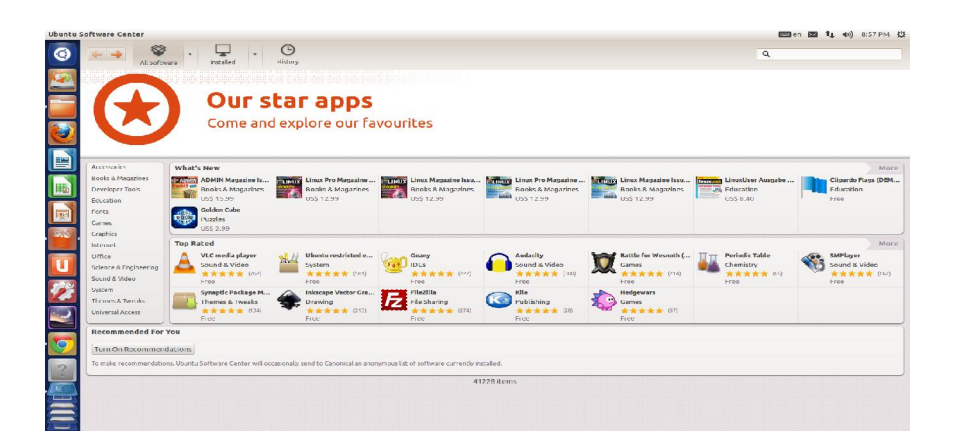

1. Accessories ใช้สำหรับติดตั้งซอฟต์แวร์ย่อยเบ็ดเตล็ดที่มีให้ผู้ใช้สามารถเลือก ดาวนโหลดโปรแกรมมากมาย

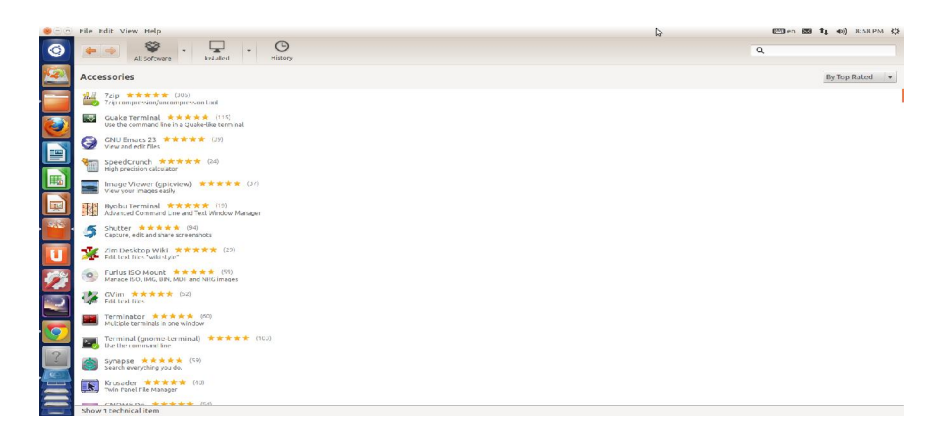

**2. Book & Magazines** ใชสําหรับติดตั้งซอฟตแวรที่เกี่ยวกับหนังสือและแม็กกาซีน ต่างๆ ที่ชื่นชอบทั้งแบบเสียค่าใช้จ่ายและไม่เสียค่าใช้จ่าย

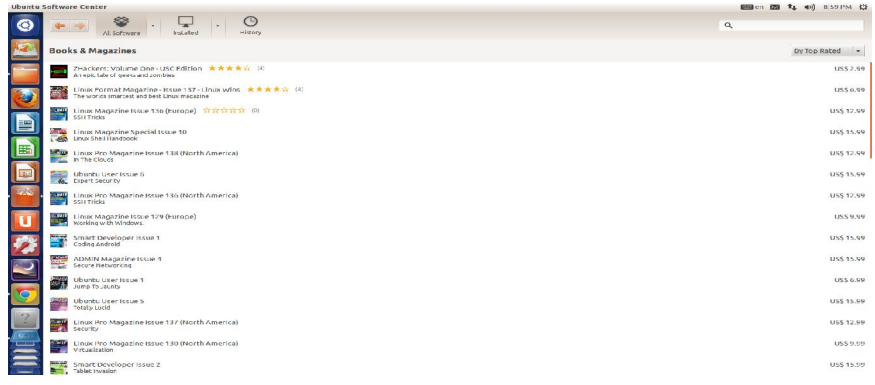

**3. Developer Tools** ใชสําหรับติดตั้งซอฟตแวรที่เกี่ยวของกับชุดคําสั่งหรือซอฟตแวร สําหรับนักพัฒนาภาษาชุดคําสั่งตางๆ ใหเลือกบรรจุมากมาย

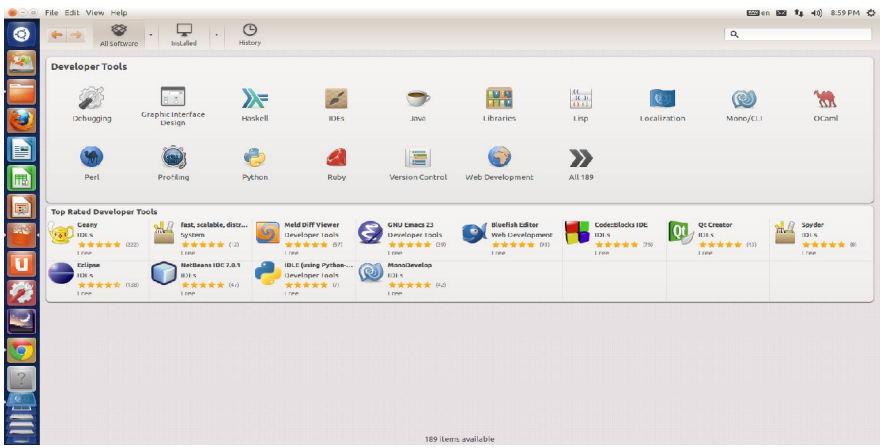

**4. Educations** ใชสําหรับติดตั้งซอฟตแวรเกี่ยวของกับการศึกษาหรือแหลงการเรียนรู ทั่วทุกมุมโลก

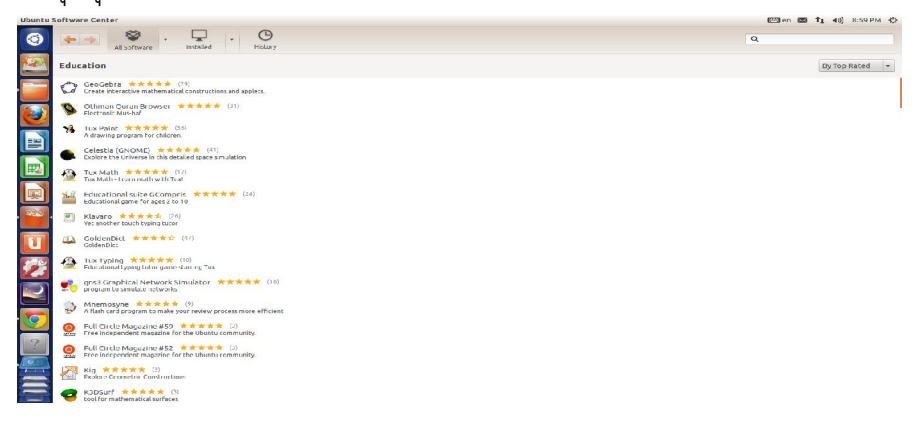

**5. Fonts** ใชสําหรับติดตั้งฟอนตที่สนับสนุนภาษาตางๆ ที่ผูใชตองการเพียงแคพิมพ ภาษาที่ต้องการค้นหาเพื่อติดตั้ง ฟอนต์ของภาษาที่ต้องการก็จะแสดงขึ้นมาให้เลือก ติดตั้งไดทันที

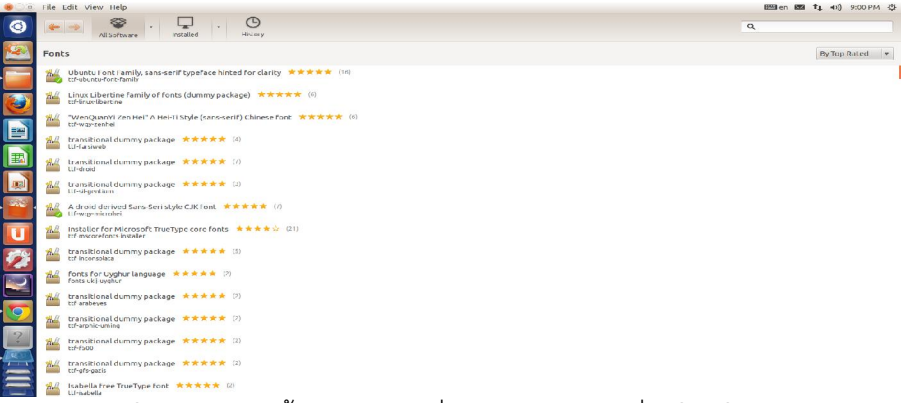

**6. Games** ใชสําหรับติดตั้งซอฟตแวรเกี่ยวของกับเกมส ซึ่งมีใหผูใชงานเลือกบรรจุได

ทั้งแบบเกมสสองมิติและเกมสแบบสามมิติตางๆ มากมาย

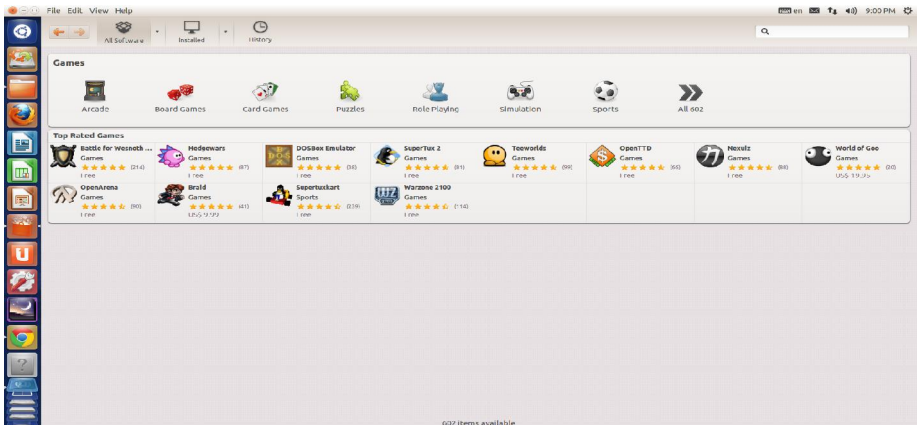

**7. Graphics** ใชสําหรับติดตั้งซอฟตแวรเกี่ยวของกับงานดานกราฟฟกตางๆ

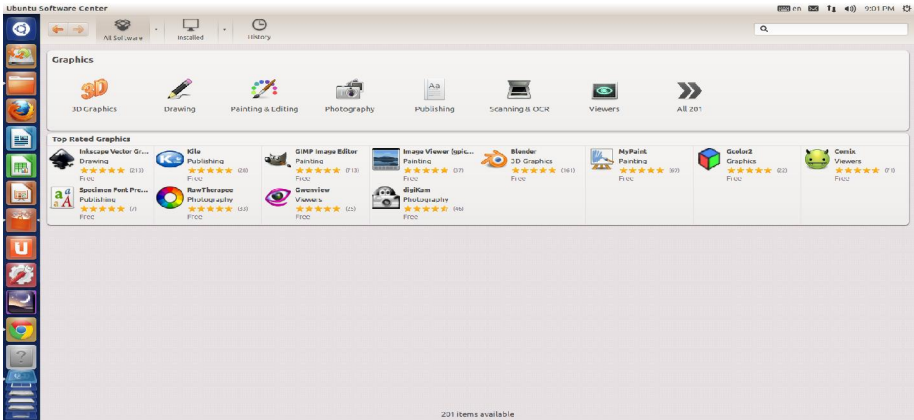

**8. Internet** ใชสําหรับติดตั้งซอฟตแวรเกี่ยวของการใชงานดานอินเตอรเน็ต เชน การ แชรไฟล (File Sharing) การพูดคุยระหวางบุคคล (Chat) การสงเมล (Mail) เว็บเบาร เซอร์ (Web Browsers) เป็นต้น

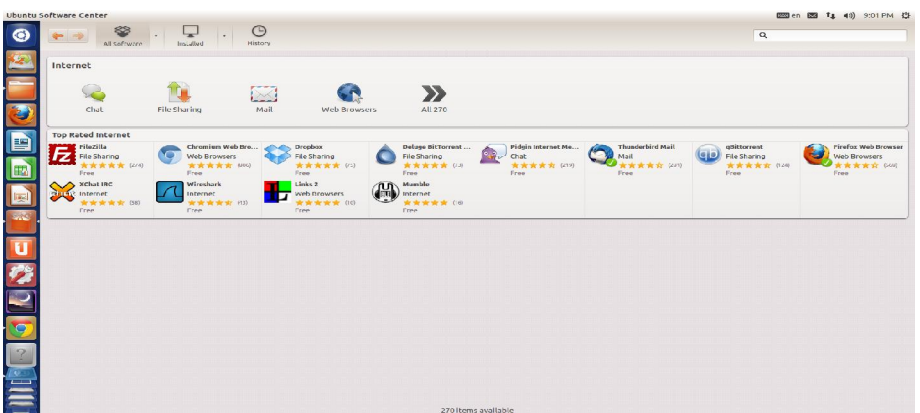

**9. Office** ใชสําหรับติดตั้งซอฟตแวรเกี่ยวของกับงานดานสํานักงานตางๆ

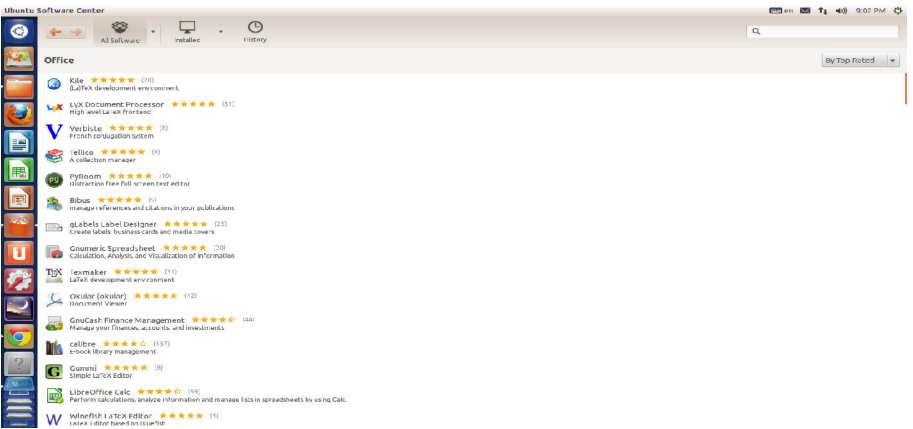

**10. Science & Engineering** ใชสําหรับบรรจุซอฟตแวรที่เกี่ยวของกับวิทยาศาสตร

#### หรือวิศวกรรมศาสตร

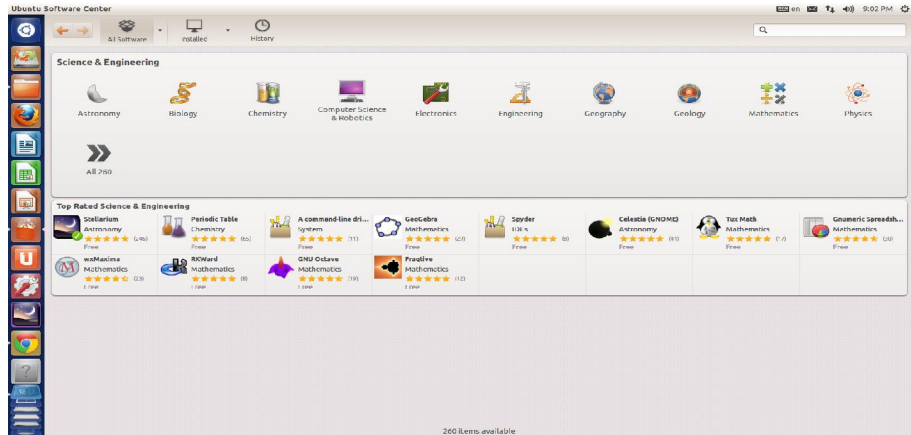

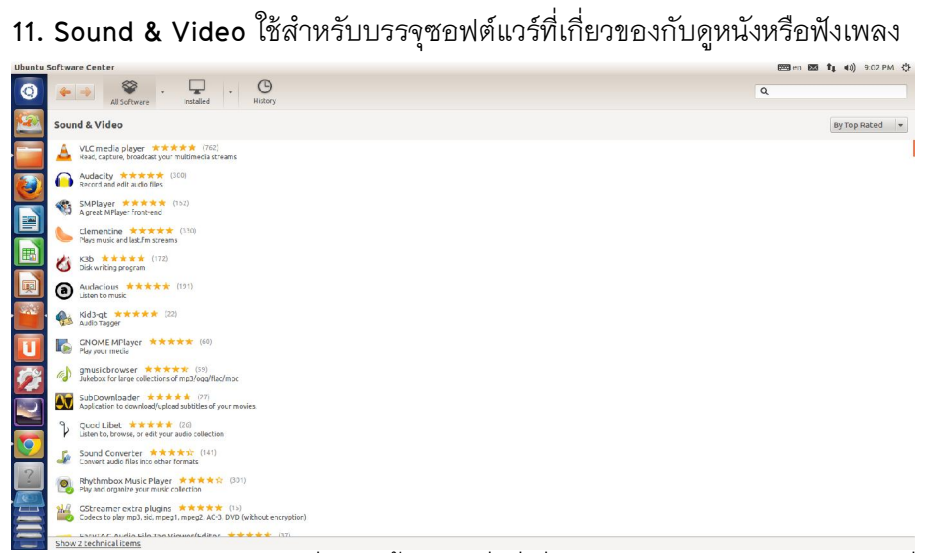

**12. System** เปนซอฟแวรที่ไวติดตั้งชุดคําสั่งที่เกี่ยวของกับสวนตางๆ ของระบบที่ผใช ตองการติดตั้งเพิ่มเติ่มหลังจากที่ติดตั้งระบบปฏิบัติการ Ubuntu เสร็จเรียบรอยแลว

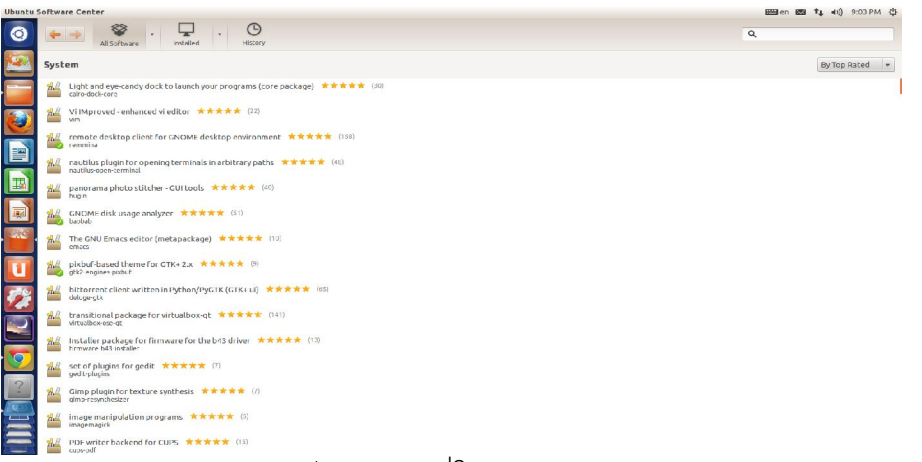

 **13. Themes & Tweaks** เปนซอฟแวรที่ใชสําหรับปรับแตงสวนประกอบหนาจอและ

สวนประกอบตางๆ ของระบบปฏิบัติการ ubuntu

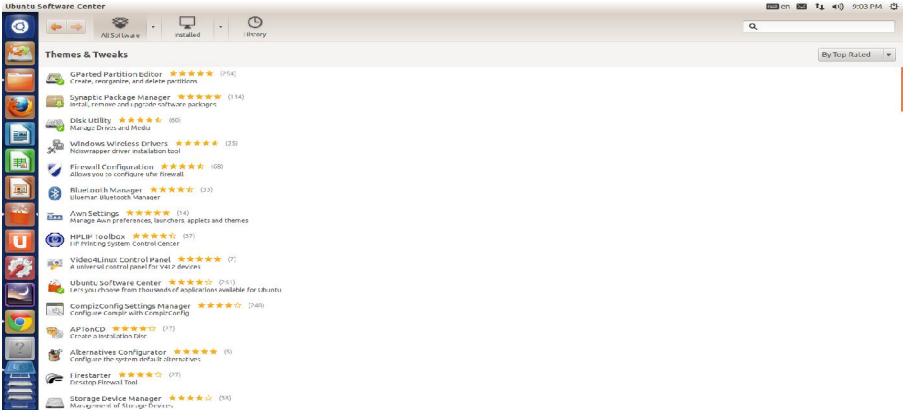

14. Universal Access เป็นซอฟแวร์ที่ใช้สำหรับการเข้าถึงโครงข่ายพื้นฐานการใช้งาน

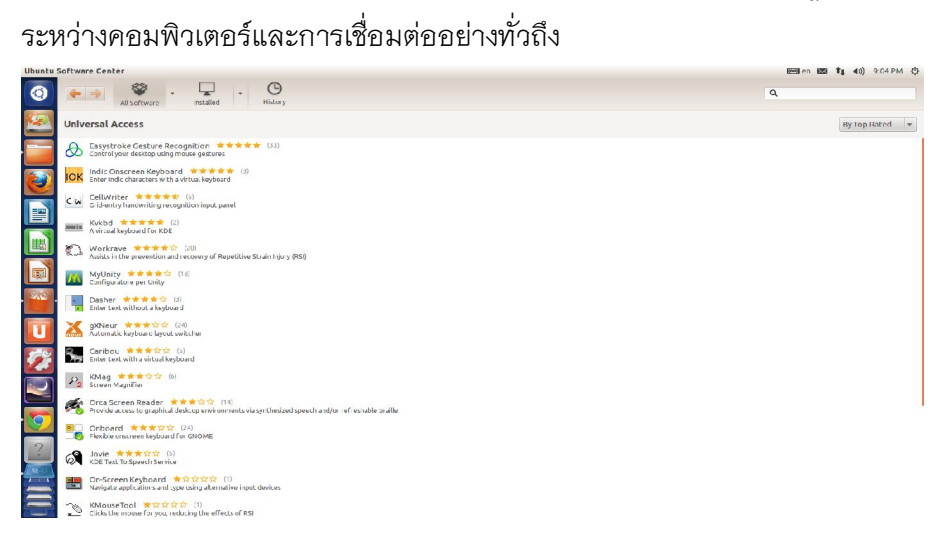

#### **สรุป**

ระบบปฏิบัติการอูบันตู (Ubuntu Operating System) นั้นเปนลีนุกซดิสโทร (Linux Distro) ที่ไดรับความนิยมมากจากผูพัฒนาและผูใชงานทั่วทุกมุมโลกสายพันธหนึ่ง เนื่องจาก เปนระบบปฏิบัติการที่มีความประสิทธิภาพและมีขีดความสามารถสูง เปบระบบปฏิบัติการที่ เนนในรูปแบบกราฟกของผูใชและคอมพิวเตอร (Graphic User Interface) ใหมีความสะดวกและ ง่ายต่อการใช้งาน สามารถทำงานและประมวลผลบนเครือข่ายอินเตอร์เน็ตความเร็วสูง (High speed Internet) โดยที่ผูใชงานไมจําเปนจะตองดาวนบรรจุหรือทําการติดตั้งซอฟตแวรเสริม (Enhanced Software) ใดๆ เพิ่มเติม ซึ่งระบบปฏิบัติการอูบันตู (Ubuntu Operating System) จะ เมนูเสริมเพิ่มเติมเขามาที่เรียกวาจุดรวมซอฟตแวร (Ubutu Software Center) ใหผูใชงาน สามารถเลือกเพื่อดาวนบรรจุ (Downloads) ซอฟตแวรที่ตนเองตองการติดตั้งลงบนเครื่อง คอมพิวเตอรและยังมีระบบที่คอยจัดการไฟลที่ดาวนบรรจุมาใหอยูเปนหมวดหมูใหโดย อัตโนมัติ ซึ่งคุณสมบัติเดนอีกประการหนึ่งคือจะมีเวอรชั่น (Version) ออกใหมในทุกๆ 6 เดือน (โดยกําหนดออกในทุกเดือนเมษายนและเดือนตุลาคมของทุกๆ ป) ชึ่งเวอรชั่น (Version) ที่ออก ใหม่ที่ผู้ใช้งานมักนิยมที่จะดาว์นบรรจุ (Download) มาติดตั้งลงบนคอมพิวเตอร์ของตัวเองมักจะ นิยมเลือก เวอร์ชั่น (Version) ที่มีคำว่าต่อท้ายว่า LTS (Long Term Support) ตามมาเสมอ ซึ่ง หมายถึงวาผูพัฒนาระบบจะมีการพัฒนาตัวระบบปฏิบัติการและทําการอัพเดท (Update) สวน ต่างๆ ในระบบอย่างต่อเนื่องทำให้ผู้ใช้งานเกิดความมั่นใจว่าจะมีชุดคำสั่งเสริมเพื่อติดตั้งหรือ แก้ไขขอบกพร่อมเดิมของตัวชุดคำสั่งเองอยู่ตลอดไป กล่าวคือคือสำหรับรุ่นคอมพิวเตอร์ตั้งโต๊ะ (Laptop Computer) สนับสนุนเป็นเวลานานถึง 3 ปีเต็ม ส่วนในรุ่นแม่ข่าย (Sever) สนับสนุนเป็น เวลานานถึง 5 ปเต็มตามมาเปนลําดับ เพราะเหตุนี้เองจึงทําใหระบบปฏิบัติการอูบันตู (Ubuntu Operating System) เปนระบบปฏิบัติการโอเพนซอรส (Opensource) ที่มีผูเลือกใชงานมากที่สุด ในโลกสายพันธหนึ่ง

## **คําถามทบทวน**

1. จงอธิบายลักษณะเดนของระบบปฏิบัติการ Ubuntu วามีอะไรบาง

2. ณ เว็บไซต์ http://www.ubuntu.com สามารถเลือกรูปแบบการดาว์นโหลด (Downloads) เพื่อใชในการติดตั้ง ระบบปฏิบัติการ Ubuntu แยกไดเปนกี่รูปแบบอะไรบาง

3. การติดตั้ง Ubuntu 12.04 LTS Desktop ลงบน Flash drive ประกอบดวยขั้นตอนอยางไรบาง

4. สวนประกอบตางๆ ของระบบปฏิบัติการ Ubuntu 12.04 LTS มีสําคัญมีอะไรบางจงอธิบาย

5. ในการตั้งคาและปรับแตงคาตางๆ ของระบบ (System Settings) ระบบปฏิบัติการ Ubuntu 12.04 LTS for Desktop แบงออกเปนกี่สวนอะไรบาง

6. ในระบบปฏิบัติการ Ubuntu 12.04 LTS for Desktop จะมีชุดคําสั่งที่ชวยใหผูใชสามารถ ดาวนโหลด (Downloads) ชุดคําสั่งเพื่อติดตั้งเพิ่มเติมที่ชื่อวา Ubutu Software Center ประกอบ ไปดวยกี่กลุมอะไรบางจงอธิบายพอสังเขป

7. คําวา Long Term Support หมายถึงอะไรและมีความเกี่ยวของกับระบบปฏิบัติการ Ubuntu อยางไร

# **เอกสารอางอิง**

- ราชบัณฑิตยสถาน. (2544). *ศัพทบัญญัติ ราชบัณฑิตยสถาน*. คนเมื่อ 29 มกราคม 2556, จาก: http://rirs3.royin.go.th/coinages
- ระบบปฏิบัติการอูบันตู. (2556). *วิกิพีเดีย*. คนเมื่อ 29 มกราคม 2556, จาก: http://th.wiki pedia.org/wiki
- พีรพร หมุนสนิท, สุธี พงศาสุกุลชัย, อัจจิมา เลี้ยงอยู. (2553). *ระบบปฏิบัติการ: Operating Systems*. กรุงเทพฯ : เคทีพี แอนด คอนซัลท.
- พีระพนธ โสพัศสถิตย. (2552). *ระบบปฏิบัติการ*. Operating Systems. กรุงเทพฯ : สํานักพิมพ จุฬาลงกรณ์มหาวิทยาลัย.
- Silberschartz, Galvin, Gangne. (2011). *Operating System Concepts*. 8 th (ed), New York: McGra Hill.

#### **บรรณานุกรม**

- ราชบัณฑิตยสถาน. (2544). *ศัพทบัญญัติ ราชบัณฑิตยสถาน*. คนเมื่อ 15 พฤษภาคม 2556, จาก: http://rirs3.royin.go.th/coinages
- ระบบปฏิบัติการ. (2556). *วิกิพีเดีย*. คนเมื่อ 15 พฤษภาคม 2556, จาก: http://th.wikipedia .org/wiki

ไลบราลี. (2556). *วิกิพีเดีย*. คนเมื่อ 27 พฤษภาคม 2556, จาก: http://th.wikipedia.org/wiki หนวยประมวลผลกลาง. (2556). *วิกิพีเดีย*. คนเมื่อ 26 กรกฎาคม 2556, จาก: http://th.wiki pedia.org/wiki

แฟมขอมูล. (2556). *วิกิพีเดีย*. คนเมื่อ 31 กรกฎาคม 2556, จาก: http://th.wikipedia.org/wiki อุปกรณรอบขาง. (2556). *วิกิพีเดีย*. คนเมื่อ 10 สิงหาคม 2556, จาก: http://th.wikipedia .org/wiki

- กระบวนการ. (2556). *วิกิพีเดีย*. คนเมื่อ 21 ธันวาคม 2556, จาก: http://th.wikipedia.org /wiki
- ระบบปฏิบัติการวินโดวส. (2556). *วิกิพีเดีย*. คนเมื่อ 28 ธันวาคม 2556, จาก: http://th.wiki pedia.org/wiki
- ซอฟตแวรโอเพนซอรซ. (2556). *วิกิพีเดีย*. คนเมื่อ 15 มกราคม 2556, จาก: http://th.wiki pedia.org/wiki
- ระบบปฏิบัติการลีนุกซ. (2556). *วิกิพีเดีย*. คนเมื่อ 19 มกราคม 2556, จาก: http://th.wiki pedia.org/wiki
- ระบบปฏิบัติการอูบันตู. (2556). *วิกิพีเดีย*. คนเมื่อ 29 มกราคม 2556, จาก: http://th.wiki pedia.org/wiki
- ประวัติความเปนมาของอูบันตู:The Ubuntu Story. (2547). คนเมือ 23 พฤษภาคม 2556, จาก: http://www.ubuntu.com/about/about-ubuntu
- พิเชษฐ ศิริรัตนไพศาลกุลและคณะ. (2549). *ระบบปฏิบัติการ: Operating Systems.* กรุงเทพฯ : สำนักพิมพ์เอชเอ็นกรีป จำกัด.
- พีรพร หมุนสนิท, สุธี พงศาสุกุลชัย, อัจจิมา เลี้ยงอยู. (2553). *ระบบปฏิบัติการ: Operating Systems*. กรุงเทพฯ : เคทีพี แอนด คอนซัลท.
- พีระพนธ โสพัศสถิตย. (2552). *ระบบปฏิบัติการ*.*Operating Systems*. กรุงเทพฯ : สํานักพิมพ จุฬาลงกรณ์มหาวิทยาลัย.
- ยรรยงค เต็งอํานวย. (2533).*ระบบปฏิบัติการ: Operating Systems*. กรุงเทพฯ : สํานักพิมพ จุฬาลงกรณ์ มหาวิทยาลัย.
- สุจิตรา อดุลยเกษม. (2552).*ทฤษฎีระบบปฏิบัติการ: Operating Systems.* กรุงเทพฯ : สํานัก พิมพโปรวิชัน.
- อรพิน ประวัติบริสุทธิ์. (2553).*ระบบปฏิบัติการ: Operating Systems*. กรุงเทพฯ : บริษัท ซี เอ็ดยูเคชั่น จํากัด (มหาชน).
- Andrew S. Tanenbaum. (1987).*Operating Systems: Design and Implementation*. New York: Prentice Hall.
- Andrew Tanenbaum, Maarten van Steen. (2002).*Distributed Systems*. New York: Prentice Hall.
- Harvey M. Deitel, Paul J. Deitel, David R. Choffnes. (2004).*Operating Systems.* 3 th(ed), New York: Prentice Hall.
- Silberschartz, Galvin, Gangne. (2011).*Operating System Concepts*. 8 th (ed), New York: McGra Hill.
- Trent Jaeger. (2008).*Operating System Security.* Texas: Morgan & Clay Pool Publishers.
- William Stallings. (2011).*Operating Systems: Internals and Design Principles*. 7 th (ed), New York: Prentice Hall.